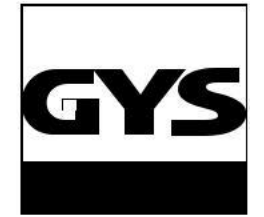

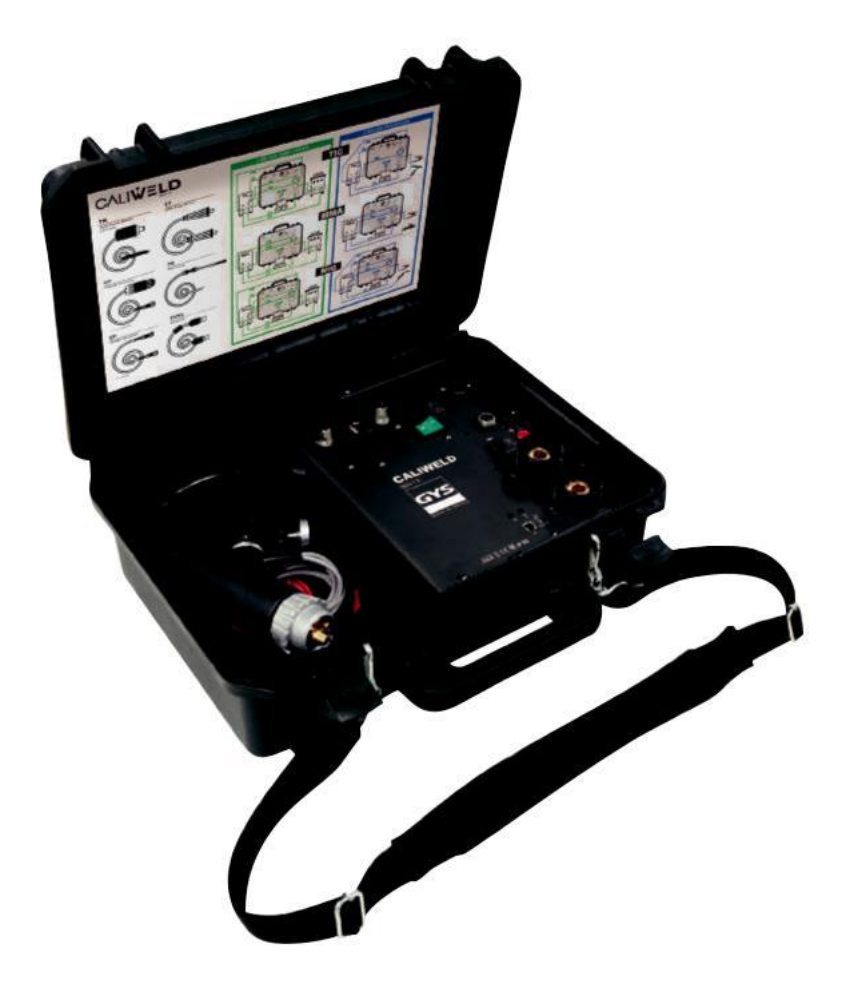

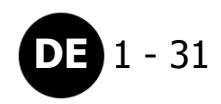

# **DE** 1 - <sup>31</sup> **KALIBRIERSYSTEM CALIWELD**

Nr. V1\_D\_19/07/2017 www.gys.fr

## **INHALT**

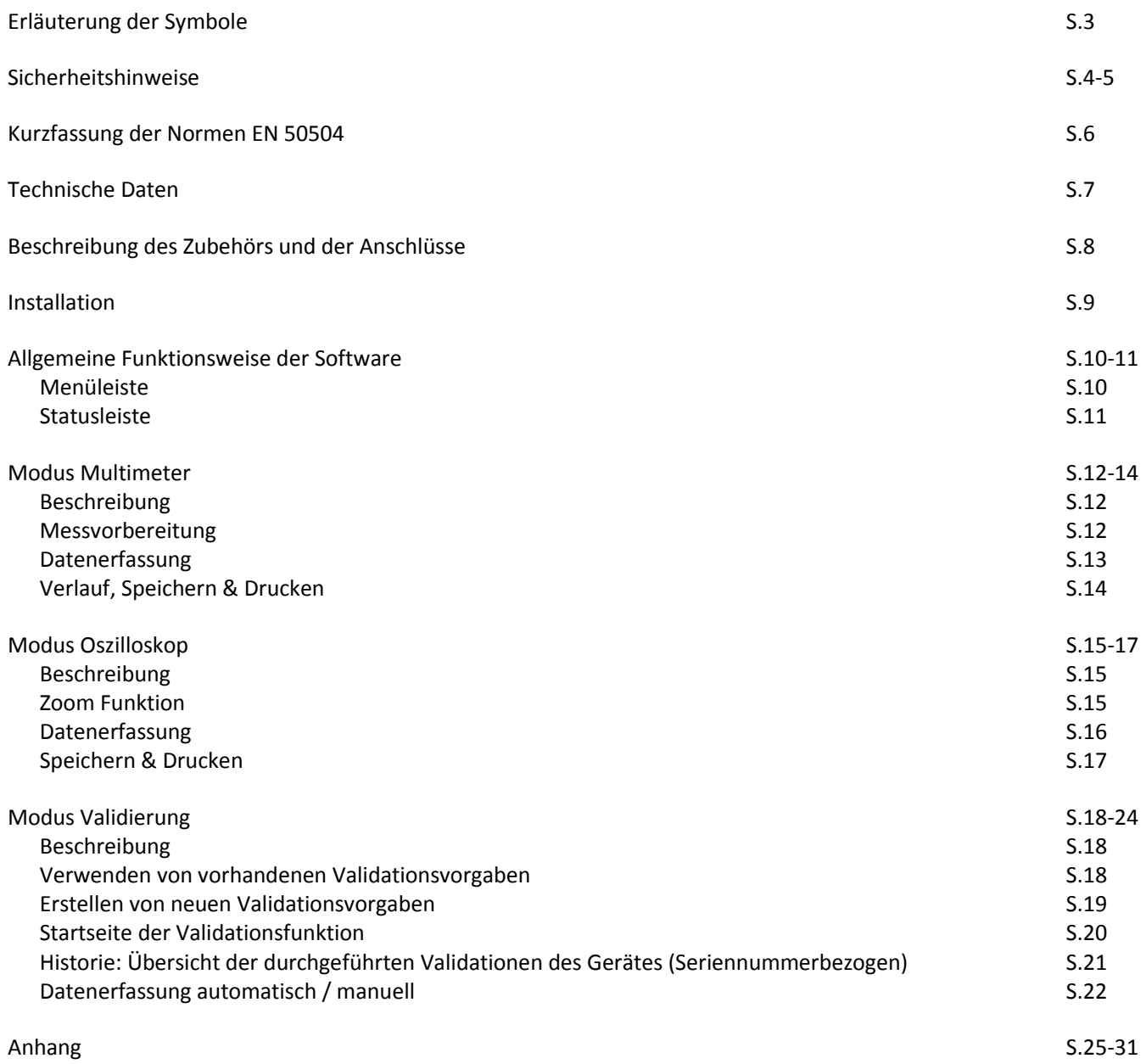

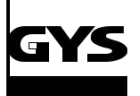

I

## **KALIBRIERSYSTEM CALIWELD DE**

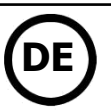

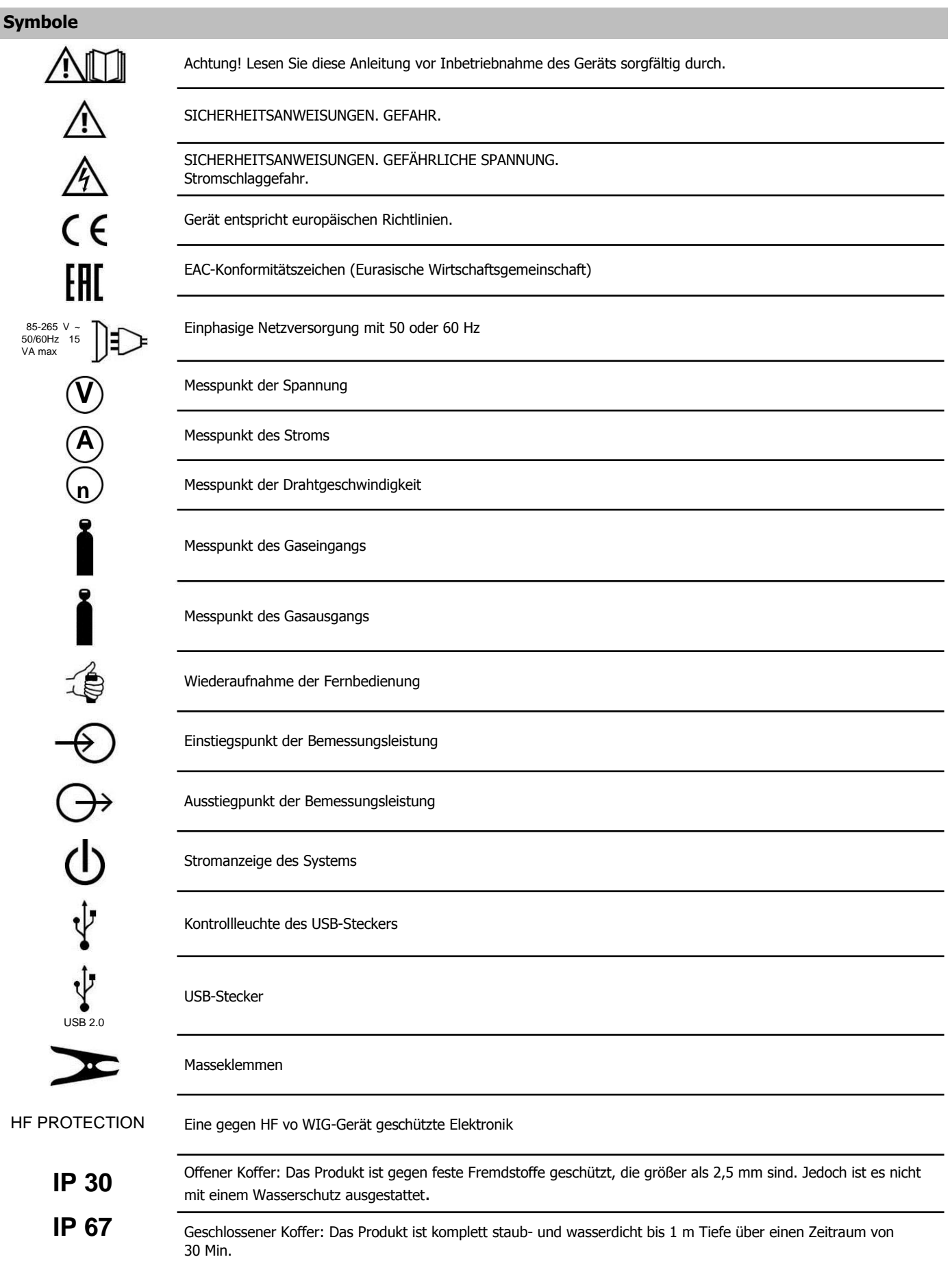

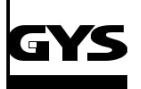

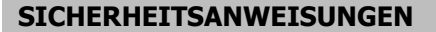

Nutzen Sie dieses Gerät nur für den Ihm bestimmten Verwendungszweck, da sonst die Garantie erlischt.

Überprüfen Sie vor Inbetriebnahme das Gerät auf Beschädigungen:

• Suchen Sie eventuelle Defekte und Risse.

• Die Isolierungen aller Anschlüsse müssen einwandfrei sein.

Dieses Produkt nicht mit explosiven Gasen oder Dämpfen, und nicht in feuchter bzw. nasser Umgebung nutzen.

Niemals allein arbeiten.

Die Nutzung dieses Gerätes ist auf die hingewiesenen Messkategorien, Spannungen und Stromstärken begrenzt.

Auf die lokalen und nationalen Normen achten. Eine persönliche Schutzkleidung (Gummihandschuhe, feuersichere Maske und Kleidungen) tragen, um Verletzungen durch Stromschlag und Explosionsgefahr aufgrund des Lichtbogens zu verhindern, wenn gefährliche, unter Spannung stehende Leiter nicht isoliert sind.

Messkategorien (CATII)! Nur Zubehör mit passender Stromstärke und Spannung (Messfühler, Messleitung und Adapter) nutzen, die für die Messung und das Gerät geeignet sind.

Nicht in Kontakt mit höheren Spannungen setzen, als >30 V c.a eff, 42 V c.a Spitzespannung oder 60 V c.c.

Ausschließlich mitgelieferte Messfühler, Messkabel und Netzadapter nutzen.

Das Produkt sofort abschalten, wenn es im laufenden Betrieb beschädigt wird.

Das Gerät nicht einschalten, wenn es beschädigt wurde.

Das Gerät nicht benutzen und sofort abschalten, wenn es Funktionsstörungen aufweist.

Ausschließlich Messfühler, Netzkabel, und Zubehöre benutzen, deren Messkategorie, zugelassene Spannung und Stromintensität an das Gerät angepasst sind.

Ausschließlich Kabel benutzen, deren zugelassene Spannungswerte an das Gerät angepasst sind.

Niemals eine den Nominalwert zwischen den Anschlussklemmen oder zwischen einer Anschlussklemme und eine geerdete Netzversorgung überschreitende Spannung anwenden.

Eine geprüfte Testspannung messen, um die korrekte Funktion des Gerätes sicherzustellen.

Die passenden Anschlussklemmen, Funktionen und Produktpaletten für die geplanten Messungen nutzen.

Keine beschädigten Messkabel nutzen. Die Isolierungen auf fehlerhafte Stellen, austretende Metallanteile und die Verschleißanzeiger der Messkabel prüfen. Die Kontinuität der Messkabel durch die Messung einer bekannten Spannung prüfen.

Die Messfühler nicht in Kontakt zu einer Spannungsquelle bringen, wenn die Messekabel an den Anschlussklemmen angeschlossen sind.

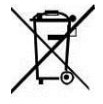

Für die Entsorgung Ihres Gerätes gelten besondere Bestimmungen. Es darf nicht im Hausmüll entsorgt werden.

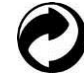

Produkt für getrennte Entsorgung (Elektroschrott). Werfen Sie es daher nicht in den Hausmüll.

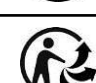

Recyclingprodukt, das gesondert entsorgt werden muss.

#### **SCHWEISSRAUCH/ -GAS**

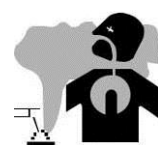

Beim Schweißen entstehen Rauchgase bzw. toxische Dämpfe, die zu Sauerstoffmangel in der Atemluft führen können. Sorgen Sie daher immer für ausreichend Frischluft, technische Belüftung (oder ein zugelassenes Atmungsgerät).

Verwenden Sie die Schweißanlagen nur in gut belüfteten Hallen, im Freien oder in geschlossenen Räumen mit einer den aktuellen Sicherheitsstandards entsprechender Absaugung.

Achtung! Bei Schweißarbeiten in kleinen Räumen müssen Sicherheitsabstände besonders beachtet werden. Beim Schweißen von Blei, auch in Form von Überzügen, verzinkten Teilen, Kadmium, «kadmierte Schrauben», Beryllium (meist als Legierungsbestandteil, z.B. Beryllium-Kupfer) und anderen Metallen entstehen giftige Dämpfe. Erhöhte Vorsicht gilt beim Schweißen von Behältern. Entleeren und reinigen Sie diese zuvor. Um die Bildung von Giftgasen zu vermeiden bzw. zu verhindern, muss der Schweißbereich des Werkstückes von Lösungs- und Entfettungsmitteln gereinigt werden. Die zum Schweißen benötigten Gasflaschen müssen in gut belüfteter, gesicherter Umgebung aufbewahrt werden. Lagern Sie sie ausschließlich in vertikaler Position und sichern Sie sie z.B. mithilfe eines entsprechenden Gasflaschenfahrwagens gegen Umkippen. Informationen zum richtigen Umgang mit Gasflaschen erhalten Sie von Ihrem Gaslieferanten. Schweißarbeiten in unmittelbarer Nähe von Fett und Farben sind grundsätzlich verboten!

#### **GASDRUCKAUSRÜSTUNG**

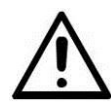

Austretendes Gas kann in hoher Konzentration zum Erstickungstod führen. Sorgen Sie daher immer für eine gut belüftete Arbeits- und Lagerumgebung.

Achten Sie darauf, dass die Gasflaschen beim Transport verschlossen sind und das Schweißgerät ausgeschaltet ist. Lagern Sie die Gasflaschen ausschließlich in vertikaler Position und sichern Sie sie z.B. mithilfe eines entsprechenden Gasflaschenfahrwagens gegen Umkippen.

Verschließen Sie die Flaschen nach jedem Schweißvorgang. Schützen Sie sie vor direkter Sonneneinstrahlung, offenem Feuer und starken Temperaturschwankungen (z.B. sehr tiefen Temperaturen). Positionieren Sie die Gasflaschen stets mit ausreichendem Abstand zu Schweiß- und Schleifarbeiten bzw. jeder Hitze-, Funken- und Flammenquelle. Halten Sie mit den Gasflaschen Abstand zu Hochspannung und Schweißarbeiten. Das Schweißen einer Druckglasflasche ist untersagt. Bei Erstöffnung des Gasventils muss der Plastikverschluss/Garantiesiegel von der Flasche entfernt werden. Verwenden Sie ausschließlich Gas, das für die Schweißarbeit mit den von Ihnen ausgewählten Materialien geeignet ist.

#### **ELEKTRISCHE SICHERHEIT**

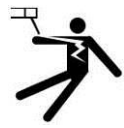

Das Kalibriersystem darf ausschließlich an einer geerdeten Netzversorgung betrieben werden. Verwenden Sie nur die empfohlenen Sicherungen.

Das Berühren stromführender Teile kann tödliche elektrische Schläge und schwere Verbrennungen bis zum Tod verursachen.

Berühren Sie daher UNTER KEINEN UMSTÄNDEN Teile des Geräteinneren oder das geöffnete Gehäuse (Brenner, Klemme, Kabel, Elektrode) wenn das Gerät mit dem Stromnetz verbunden ist.

Trennen Sie IMMER das Gerät vom Stromnetz und warten Sie 2 weitere Minuten BEVOR Sie das Gerät öffnen, damit sich die Spannung der Kondensatoren entladen kann.

Berühren Sie niemals gleichzeitig Brenner und Masseklemme.

Ausschließlich qualifiziertem und geschultem Fachpersonal ist es vorbehalten beschädigte Kabel und Brenner auszutauschen. Eine ausreichende Dimensionierung dieser Zubehöre ist erforderlich.

Tragen Sie zur Isolierung beim Schweißen immer trockene Kleidung in gutem Zustand, um selbst vom Schweißstromkreis getrennt zu sein. Achten Sie unabhängig der Umgebungsbedingungen stets auf isolierendes Schuhwerk.

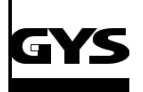

## **KALIBRIERSYSTEM CALIWELD**

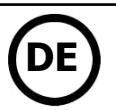

#### **WIEDERHOLUNG DER NORM** (Zusammenfassung des Dokuments EN 50504)

Gemäß der Norm EN1090, muss ein Stromgenerator hinsichtlich der einstellbaren Schweißparameter und deren Genauigkeit validiert sein. Die folgende Validierungsvorgehensweise entspricht der Norm EN 50504.

Das Ziel dieser Validierung ist ein korrektes und wiederholbares Schweißergebnis.

Die Validierung eines Schweißgerätes nach der Norm EN 50504 ist eine Überprüfung der Leistungen des Produktes hinsichtlich der Einstellungen. Die Validierung erfolgt über 5 Messpunkte, die sich innerhalb des Einstellbereichs des Gerätes befinden. Es ist auch möglich einen eingeschränkten Einstellbereich auf Anfrage des Kunden zu validieren.

Den Validierungs- oder Kalibrierungsbereich der Steuerung oder des Messgerätes der Schweißstromquelle wie folgt auswählen:

a) der volle Bereich der Steuerung oder des Messgerätes (siehe Anmerkung);

b) Ein Teilbereich der Steuerung oder des Messgerätes;

c) ausgewählte Punkte im Bereich der Steuerung oder des Messgerätes.

ANMERKUNG: Bei digitalen Spannungs- und Strommessern werden die maximalen Werte des Bereichs durch den Bemessungswert der Leerlaufspannung und dem höchsten Bemessungswert des Schweißgeräts bzw. der Stromquelle angegeben

#### Vor der Validierung/Kalibrierung muss man mit dem Hersteller, dem Kunden oder dem Anwender die Optionen b) oder c) vereinbaren

Die Messeinrichtung 10 Minuten vor den Kalibriermessungen einschalten.

Die Messung erfolgt zweimal (5 aufsteigende Messungen «a» und 5 absteigende Messungen «b») nach einer Stabilisierungszeit von 10 Sekunden je Messpunkt. Die Validierung muss mindestens einmal im Jahr erfolgen. Auch nach einer Reparatur oder Modifikation, die die Schweißparameter beeinflusst, muss das Gerät validiert werden. Ausschließlich qualifiziertes Personal darf diese Messungen durchführen. Sie ist verantwortlich für die korrekten Testbedingungen und Interpretation der Ergebnisse. Wir empfehlen, vor Durchführung einer Validierung, die EN 50504 Norm käuflich zu erwerben und sich mit dem Inhalt der Norm EN 50504 vertraut zu machen. Bei besonderen Schweißverfahren wie MIG Puls und TIG AC können, bei einer falschen Verwendung oder einer unangepassten Auswahl von Messwerkzeugen, Messfehler auftreten. Der Hersteller des Geräts soll konsultiert werden.

#### **Genauigkeit eines Schweißgerätes**

Die Genauigkeit der Einstellungen und/oder der Anzeigeeinrichtungen wird durch eine Klasse festgelegt, die durch das Schweißpflichtenheft (QMOS/DMOS) selbst und die Eigenschaften des Schweißgerätes festgelegt wird.

**Art der Validierung:** Die Art der Validierung kann «Beständigkeit» oder «Genauigkeit» sein.

-- Art Beständigkeit: Validierung eines Gerätes mit Potentiometer

-- Art Genauigkeit: Validierung eines Gerätes mit digitaler Regeleinheit bzw. digitalem Display

**Diese Klasse teilt die Schweißgeräte die nach der Baunormen 60794-1 gebaut sind, je nach Anwendung, in «Standard» oder «Präzision»-Klasse. Sie gibt die Toleranz der Abweichungen, für die von dem Schweißgerät durchgeführten und angezeigten Messungen sowie für die zu nutzenden Messwerkzeuge vor.**

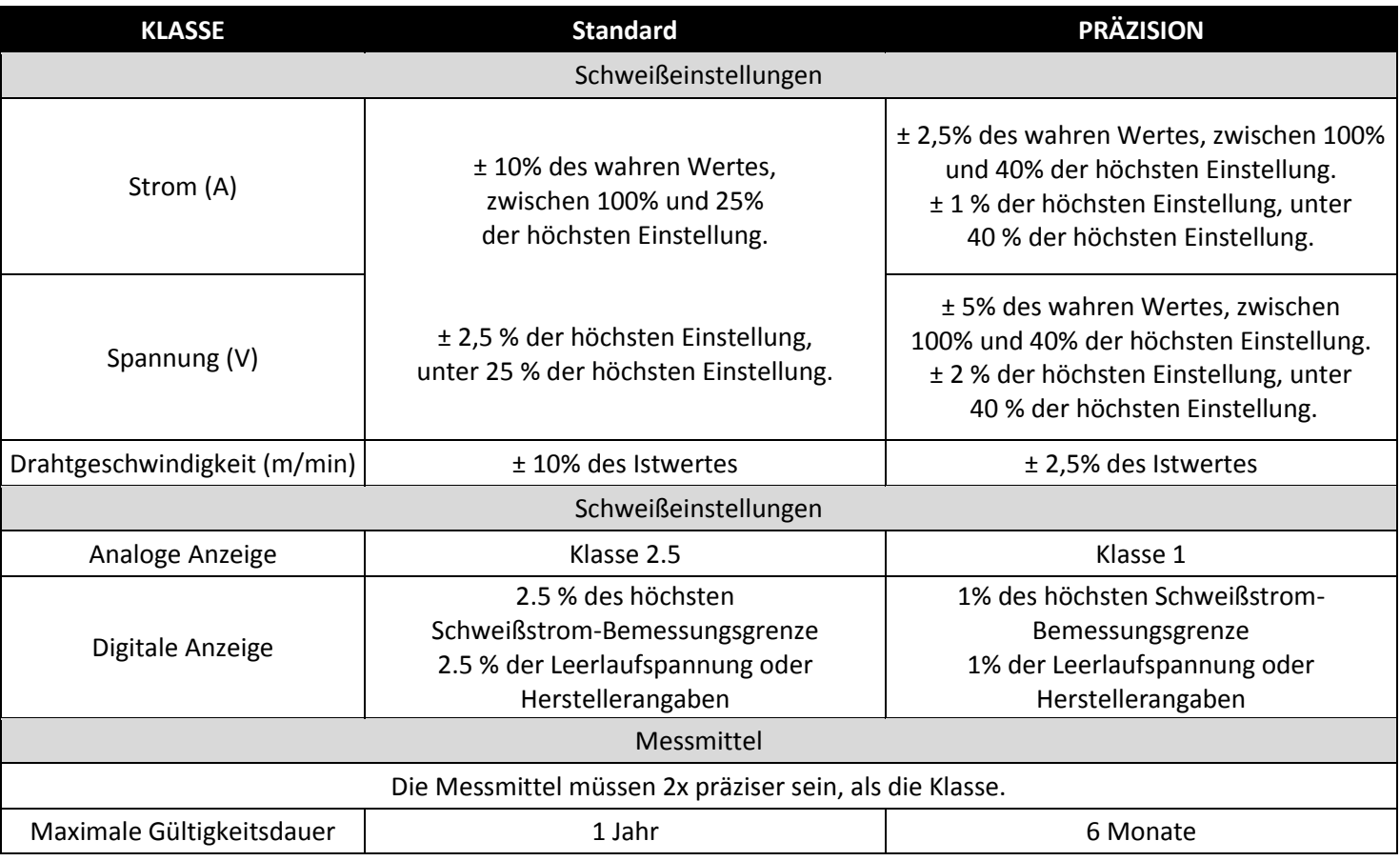

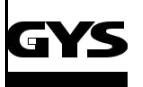

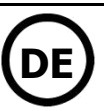

#### **TECHNISCHE EIGENSCHAFTEN**

Das Kalibriersystem-CALIWELD ermöglicht folgende Funktionen:

Die Feststellung des Validierungsangebens (ordnungsgemäßes Funktionsweise-Zertifikat - Validierungsmodus). Die Prüfung der Schweißwerte (Strom/Spannung oder Energie, Draht- und Gasgeschwindigkeit - Multimeter und Oszilloskop Modus).

Versorgungsspannung: 85 V bis 265 V Frequenz: 50 bis 60 Hz  $(\pm 3Hz)$ 

Leistung: 30 VA

Anschlusskabel: Steckverbindung IEC 60320-C13 Schnittstelle: Norm USB-2

Fernbedienung: Max.120 V

#### Eigenschaften der Messungen:

Die Spannung: von -120 V bis 120 V AC/DC - 0.5% Genauigkeit (Istwert, Mittelwert oder Effektivwert) Der Strom: von -500 A bis 500 A AC/DC - 0.5% Genauigkeit (Istwert, Mittelwert oder Effektivwert) Gasdurchsatz: von 1 L/Min bis 30 L/Min - 5% Genauigkeit Drahtgeschwindigkeit: von 1 m/Min bis 30 m/Min - 1% Genauigkeit Außentemperatur: von 0° bis 50 °C (± 2K)

Temperatur:

- Betrieb: von 5°C bis 40°C
- Kalibrierung (Temperatur): von 20°C bis 25°C
- Lagerung: von -20°C bis 60°C
- Vorheizung: 30 Min. für die Berücksichtigung der Temperatur des Raums

Relative Luftfeuchtigkeit (ohne Kondensation):

- $\bullet$  Betrieb: von 5°C bis 40°C < 80%
- Lagerung: von 0°C bis 60°C < 80%

#### Höhe:

- Betrieb: <2000 Meter
- Lagerung: <12 000 Meter

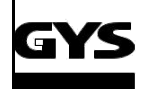

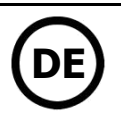

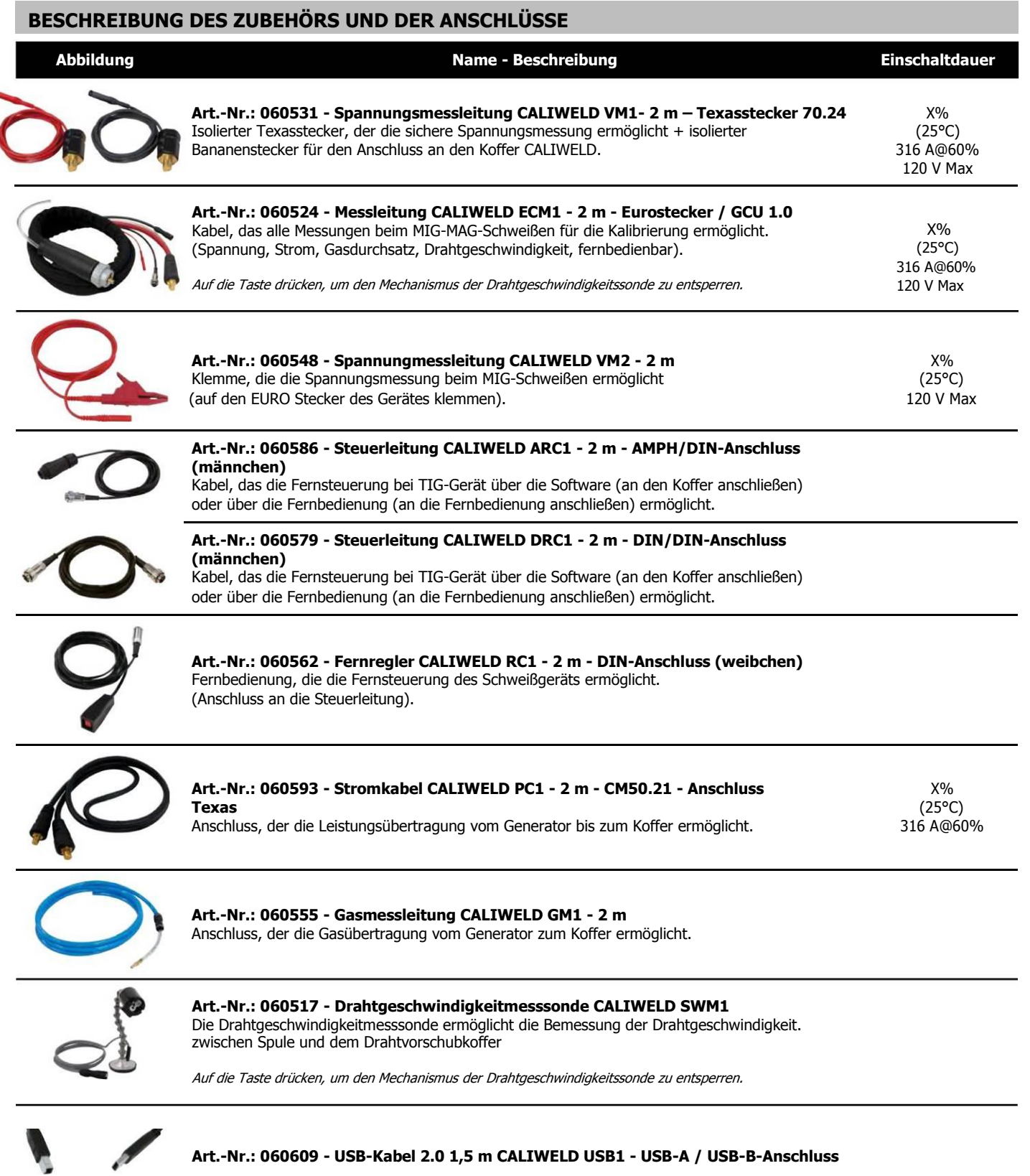

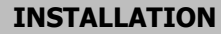

#### 1. **Mindestanforderungen**

Betriebssystem Windows 7 Freier Speicherplatz auf der Festplatte: 10 GB Mindestauflösung: 600 x 800 px RAM: 2 GB 1 USB-Anschluss

#### **2. Software- und Hardwareinstallation**

Siehe Verfahren zum Schnellstart (Anhang, S.25).

#### **3. Anschluss des Schweißgerätes an das System.**

- Es müssen zwei Arten der Verkabelung berücksichtigt werden:
- 1. Prozessüberwachung während des Schweißvorgangs.
- 2. Validierung unter zuhilfenahme einer ohmschen Last (die Prüfung der Schweißparameter kann auch mit einer ohmschen Last erfolgen).

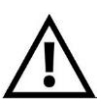

HF-Zündung (Hochfrequenzzündung) im WIG-Modus beim Schweißen sowie bei Anschluß an der ohmschen Last deaktivieren. Dennoch ist CALIWELD mit einem "HF-Schutz" ausgerüstet, der die ordnungsgemäße Funktionsweise bei HF gewährleistet, wenn die Testbedingungen optimal sind (Verkabelung etc.). Um die HF-Funktion zu nutzen, müssen Sie die Installation- und Anschlussvorgaben strengstens befolgen. Bei falschem Anschluss oder falscher Nutzung kann die Software versagen (Beenden der Aufnahme, Erlöschen der Software, blauer Windows-Bildschirm...) oder die Caliweld Hardware und der verwendete Computer beschädigt werden!

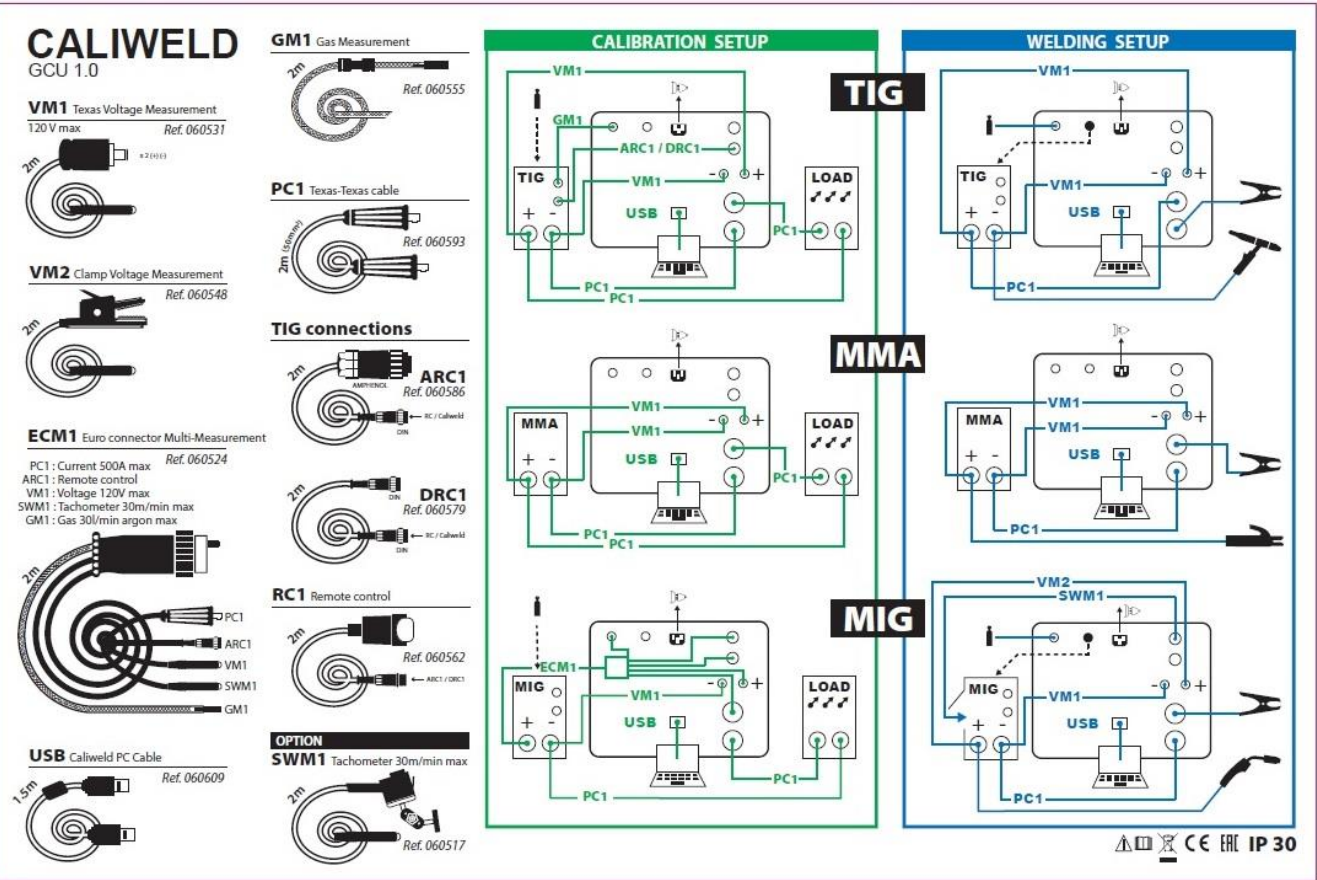

## ANSCHLUSS DES SCHWEISSGERÄTES AN DEN KOFFER

Anschluss - Steuerleitung ARC (Analog Remote Control)

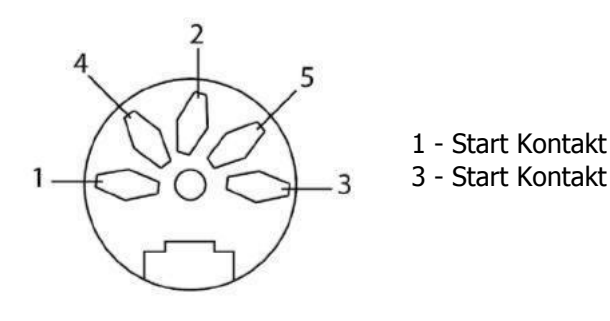

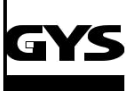

 $\Box$ 

#### **ALLGEMEINE FUNKTIONWEISE DER SOFTWARE**

#### **1. MENÜLEISTE**

Caliweld - V01.03 Datei Modus Aufnahme ?

### **Datei-Menü:**

--Extras:

◊◊ Identität: Information über die durchführende Validierungsinstanz: Name, Adresse, Postleitzahl, Stadt, Telefon Nr.

◊◊Werkzeug: Information zu der ohmschen Last und dem Caliweld-Koffer, dem Typ, der Seriennummer, der Prüfungsnummer, dem Prüfungsdatum.

◊◊ Sprache: Auswahl der Sprache FR (standardmäßig), EN, DE, ES

◊◊ Backup-Ordner: Auswahl des Speicherverzeichnisses der PDF-Dateien.

◊◊ Datum/Uhrzeit: Auswahl des Datumsformats TT/MM/JJJJ ; MM/TT/JJJJ ; JJJJ/MM/TT, des Uhrzeitformats 24 Std. oder 12 Std.

#### ◊◊ Einstellungen:

- Auswahl der metrischen Messeinheit oder SAE (amerikanische Messeinheit).
- Zuweisung des Energiekoeffizienten für die Schweißverfahren (Grundeinstellung):
	- MMA Koeff 0.8 SMAW
	- TIG Koeff 0.6 GTAW
	- MIG/MAG Koeff 0.8 GMAW
	- SOUS FLUX Koeff 1 SAFP
	- GAZ
- Zuweisung des Berichtigungskoeffizienten für Gase und Erfassung neuer Gassorten in die Datenbank.

Standardmäßig zeigt die Software "ALL GAS" mit dem Koeffizient 1.0 an (Dieser entspricht den üblichen Fällen mit den Gasen Ar, CO2, He).

◊◊ Softwareaktualisierung: automatisch / manuell

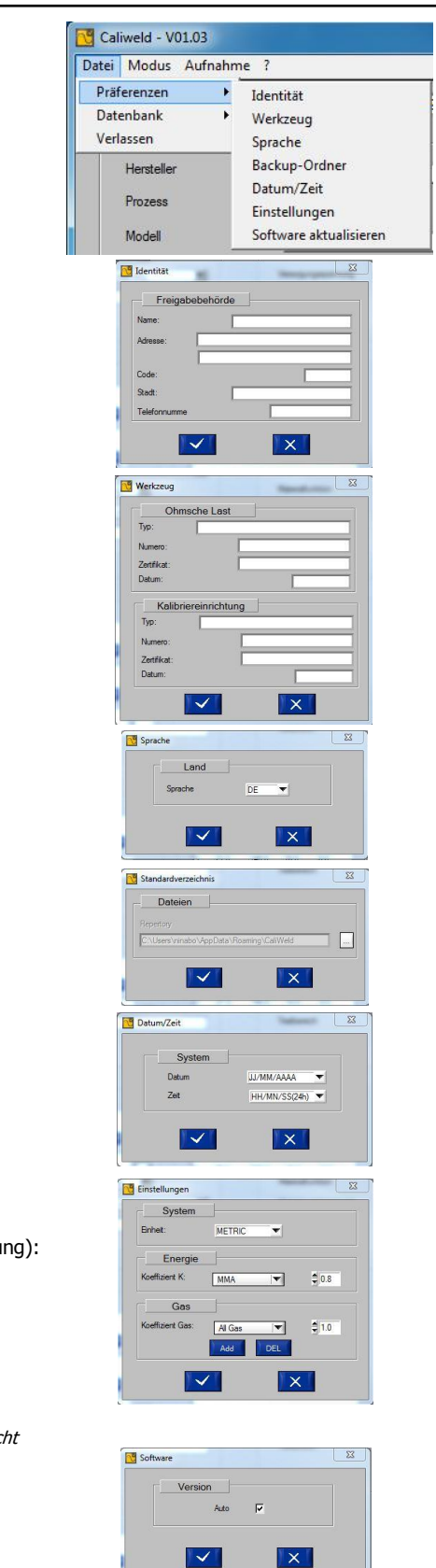

## **KALIBRIERSYSTEM CALIWELD**

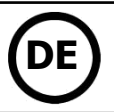

-- Datenbank: ◊◊ Importieren: Caliweld - V01.03 Verlauf: Importiert die Kalibrierungsverläufe der Produkte (siehe S. 18). Datei Modus Aufnahme Produkt: Importiert die Liste der geprüften Produkte. Präferenzen  $\mathbf{r}$ Sicherheit: Importiert die Liste der sich zu verbinden erlaubten  $\sim$  $\overline{X}$ Kalibrierungen. Datenbank Importieren Verlauf Verlassen Exportieren ◊◊ Exportieren: Produkt Verlauf: exportiert die Kalibrierungsverläufe der Produkte (siehe S. 18). Herstelle Sicherheit  $<<$ KEIN> Produkt: exportiert die Liste der geprüften Produkte. Sicherheit: exportiert die Liste der sich zu verbinden erlaubten Kalibrierungen. -- <u>Schließen</u>: schließt die Software **Modus-Menü:** Caliweld - V01.03 · Multimeter: Dieser Modus bietet die Möglichkeit Schweißverfahren (WPS) und Qualifikationen Datei Modus Aufnahme ? (PQR) zu dokumentieren, die Parameter der Schweißnähte zu speichern und die Bemessungen ✔ Multimeter zu visualisieren. · Oszilloskop: Es ermöglicht die Auswahl von zwei Messkanälen, ihre Anzeige und ihre Oszilloskop Speicherung auf der Grafik. Kalibrierung · Validierung: Dieser Modus ermöglicht die Prüfung und Validierung der Produktleistung, damit diese der Norm EN 50504 entspricht. **Aufnahme-Menü** (aktiv nach genutztem Modus): Caliweld - V01.03 · Öffnen: Öffnet die durchgeführten und gespeicherten Aufnahmen. Datei Modus Aufnahme ? · Drucken: Druckt die durchgeführten Aufnahmen. Öffnen Jeder PDF-Druck wird direkt im Backup-Ordner gespeichert (siehe S. 30). Drucken • Löschen: löscht die in der Speicherung ausgewählte Zeile. Herausnehmen • Alles löschen: löscht die ganze Speicherung. Alle entfernen • Rückgang: erlaubt die Rückkehr auf das vorangegangene Fenster. M Rückkehr

#### **Menü «? »:**

Caliweld - V01.03 • Hilfe • Info: Zeigt die Informationen über das Programm. Datei Modus Aufnahme ? GYS Adresse Info GYS E-Mail-Adresse Hilfe Version des Programms Copyright

#### **2. Details der Statusleiste**

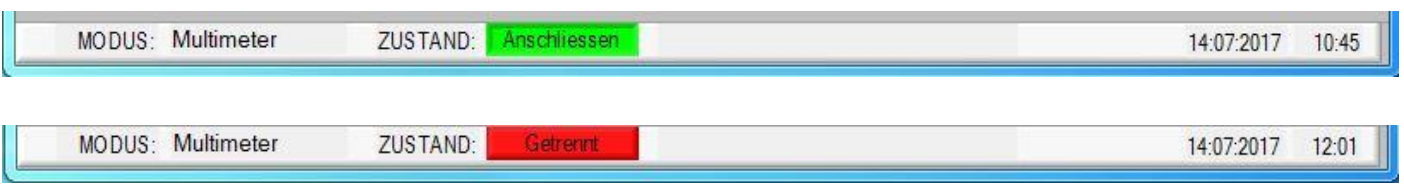

Die Statusleiste am unteren Rand des Anwendungsfensters.

Sie zeigt an:

- Den Modus (Multimeter, Oszilloskop, Validierung)
- Den Betriebszustand des Systems (an den Koffer angeschlossen oder ein-/abgeschalteter Koffer)
- Wenn eine Aktualisierung verfügbar ist, erscheint eine Nachricht. Auf "Installieren" klicken.
- Das Datum
- Die Uhrzeit

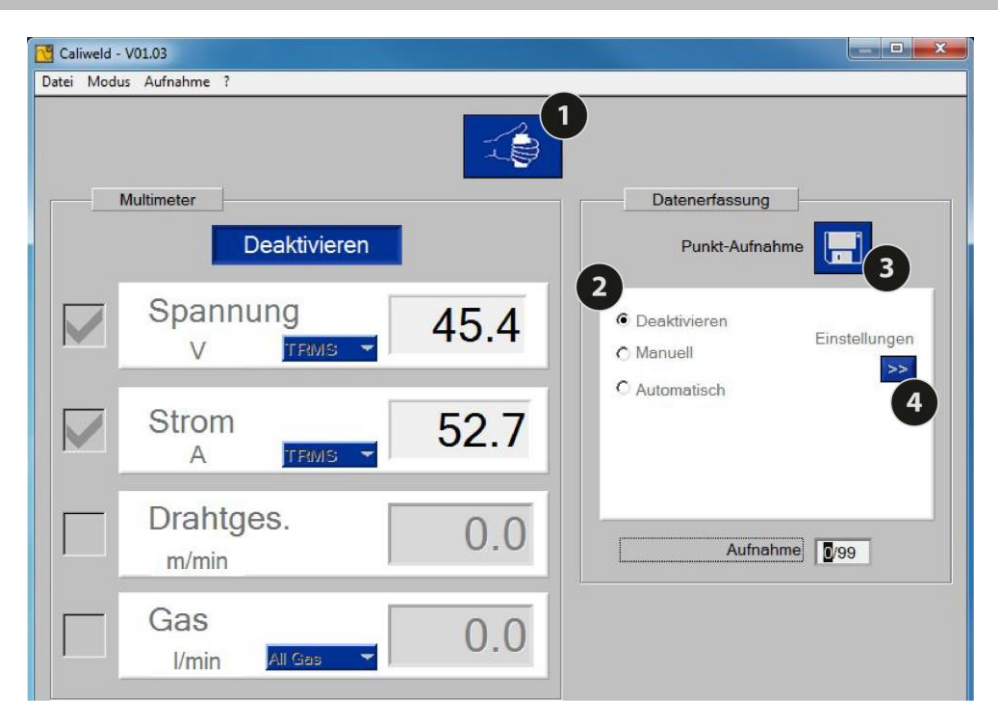

Abb.1: Schnittstelle Multimeter Modus.

#### **BESCHREIBUNG**

Die Multimeter-Seite öffnet sich beim Starten der Software. Dieser Modus bietet die Möglichkeit jeden Messkanal zu sehen, die angezeigten Werte zu speichern und die Messungen der Schweißnähte zu speichern. Er ermöglicht auch die Berechnung der Schweißenergie.

Die 4 Messkanäle sind:

- Der Stromkanal
- Der Spannungskanal
- Der Drahtgeschwindigkeitskanal
- Der Gasdurchsatz.

Für die Strom- und Spannungskanäle ist es möglich den Messprozess-Modus auszuwählen (Listenfeld):

- TRMS (True Root Mean Square): Der effektive, reale Wert wird angezeigt (Standardmodus).
- MAY: Der Mittelwert der Messung wird angezeigt.
- INSTANT: Der augenblickliche Wert der Messung wird angezeigt. (Istwert)

#### **START (Abb. 1: Schnittstelle im Multimeter-Modus)**

Startvorgang:

- Die für die Erfassung gewünschten Messkanäle auswählen.
- Den Messvorgangsmodus des Kanals (TRMS...) vor dem Start der Datenerfassung auswählen.
- Auf die Taste «Aktivieren» klicken.

Neue Elemente werden im Fenster sichtbar:

- Eine Taste "Start/Stopp des Schweißvorgangs"  $\bullet$  : um das Schweißgerät über den Rechner bedienen zu können
- Eine Rubrik "Datenerfassung" <sup>1</sup> aie der Auswahl des Aufnahme-Modus gewidmet ist (siehe manuelle und automatische Aufnahme)
- Eine Taste "Punktaufnahme"  $\bigodot$  : um einen einzelnen genauen Zeitpunkt aufzunehmen. Hier sind

Bis zu 99 Speicherungen sind möglich (Schweißpunkte & Schweißprozesse).

#### **Erfassung (Rubrik «Übernahme»)**

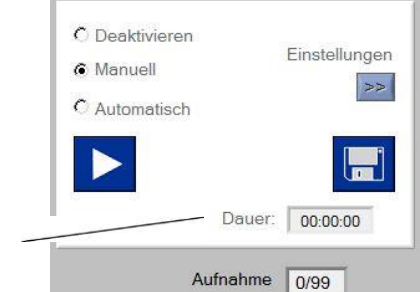

Die Erfassung von Punkten und Schweißprozessen erfolgt in 2 Stufen:

- 1) Schweißen starten.
- 2) Die Datenerfassung via Software durchführen.

Die Datenrfassung von Schweißprozess kann im Modus "deaktiviert", "Handbetrieb" oder "automatisch" erfolgen.

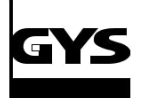

## **KALIBRIERSYSTEM CALIWELD**

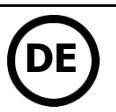

#### **Deaktivierter Modus**

Der deaktivierte Modus besteht darin, eine Messung beim Klicken auf die Diskette sofort zu speichern.

#### **Manueller Modus**

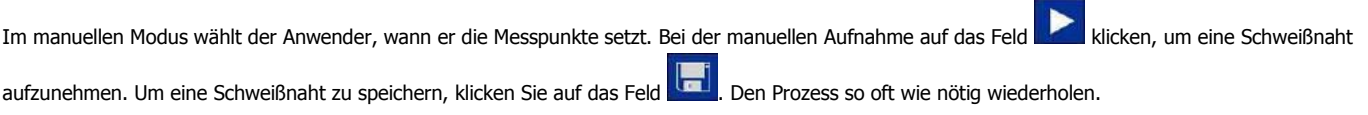

#### **Automatischer Modus**

Dieser Modus ermöglicht es dem Anwender, die Software über den Taster **Den Antikenen Parametern so zu programmieren**, dass eine automatische Erfassung erfolgt.

- ameter
- Auswahl des Verfahren: für die Kalkulationen der Schweißenergie erforderlich.
- Die Auslöseschwelle: Der Stromwert bei dem die Erfassung oberhalb einer Naht startet und bei dem die Aufnahme unterhalb der Naht aufhört. (Abb. 2 & Schema).
- Die Zeit zwischen 2 Schweißnähten: Die Aufnahme hört nach dieser Dauer auf. (siehe Abb. 2 & Schema).
- Dauer des Ablaufes beim Beginn/Stopp des Schweißens: Dauer am Anfang und am Ende der der Schweißnaht, während derer die Aufnahme nicht erfolgt, damit die Messung von den ansteigenden und abfallenden Intensitätsphasen nicht beeinflusst wird. (b & d Abb. 2 & Schema)

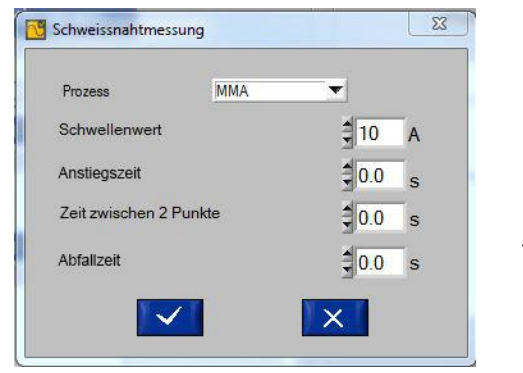

Schema: Erfassungsverlauf der Schweißparameter

Abb.2: Erfassungsparameter der Schweißnaht.

Jede Schweiß-Aufnahme beginnt, sobald der Strom die Auslöseschwelle überschreitet. Sie stoppt, wenn sie unter diese Schwelle sinkt oder wenn keine Aktion (Druck auf den Brennertaster) während der Dauer zwischen zwei Nähten erkannt wurde. (vgl. Schema).

Wenn die Aufnahme eine Schweißnaht automatisch läuft, erscheint die optische Anzeige im Fenster "Erfassung" und die "Nahtdauer" löst aus. Sie hört erst auf, wenn der Schweißstrom unter die Auslöseschwelle sinkt.

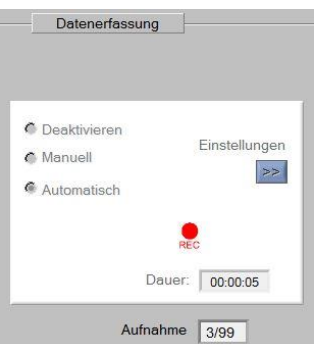

Speicherung eines 8 Sek. dauernden Schweißprozess im automatischen Modus.

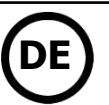

#### **Verlauf, Speichern & Drucken**

Verlauf

Alle gespeicherten Messungen sind mit diversen Informationen in einem Verlauf verfügbar (bis 99 Speicherplätzen). Auf das Feld "deaktiviert" der Rubrik "Erfassung" klicken. Danach auf "Öffnen" im Menü "Speicherungen", um diese Messungen anzuzeigen.

Der Messverlauf enthält die folgenden Informationen: Nummer der Speicherung, Datum und Uhrzeit der Speicherung, Nahtdauer (wenn es eine Aufnahme > 0 Sekunden ist), Spannung, Strom, Drahtgeschwindigkeit und Gasdurchfluss. Die Software rechnet die gesamte Schweißenergie der Naht in kJ (siehe Gleichung 2). Man muss die Schweißenergie in kJ durch die Länge der Naht in mm dividieren. Es ist auch möglich eine Anmerkung hinzuzufügen. Einzelne Zeilen können beim Klicken auf "Aufnahme" und danach "Löschen" gelöscht werden.

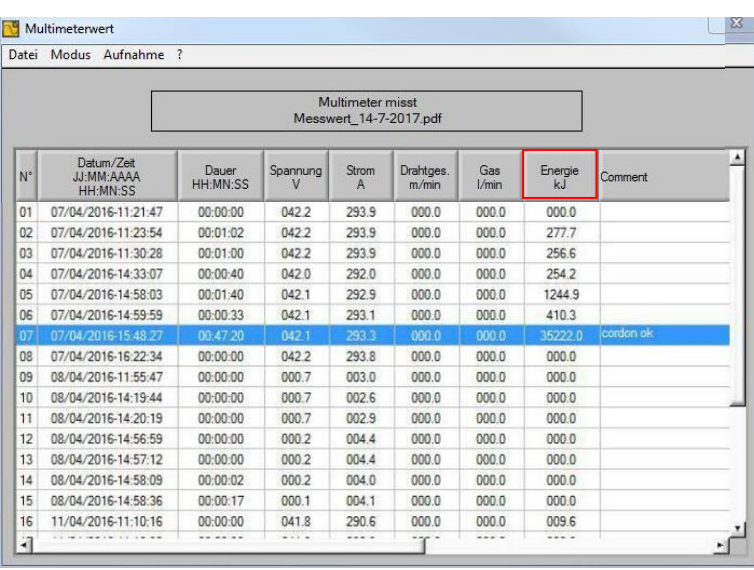

Equation 2: New heat input equation for meter displaying energy measurement (Joules) ASME Section IX QW-409.1(c)(1)

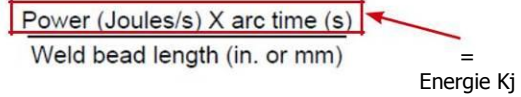

Abb. 3: Speicherungsverlauf des Schweißprozesses

Wenn die Erfassung von Punkten und Nähten stimmt, ist es möglich diese zu speichern und als PDF-Datei über "Aufnahme und "Drucken" zu drucken.

Multimeter misst

| Messwert 14-7-2017.pdf |                     |      |          |                |              |             |                    |                      |         |  |
|------------------------|---------------------|------|----------|----------------|--------------|-------------|--------------------|----------------------|---------|--|
|                        |                     |      |          |                |              |             |                    |                      |         |  |
| $N^{\circ}$            | Datum               | Zeit |          | Dauer Spannung | <b>Strom</b> | Drahtges.   | Gas                | Energie              | Comment |  |
|                        | 07/04/2016 11:21:47 |      | 00:00:00 | 42.2 V         | 293.9 A      | $0.0$ m/min | $0.0$ <i>Vmin</i>  | 0.0 kJ               |         |  |
| 2                      | 07/04/2016 11:23:54 |      | 00:01:02 | 42.2 V         | 293.9 A      | $0.0$ m/min | $0.0$ <i>I/min</i> | 277.7 kJ             |         |  |
| 3                      | 07/04/2016 11:30:28 |      | 00:01:00 | 42.2 V         | 293.9 A      | $0.0$ m/min | $0.0$ <i>Vmin</i>  | 256.6 kJ             |         |  |
| 4                      | 07/04/2016 14:58:03 |      | 00:01:40 | 42.1 V         | 292.9 A      | $0.0$ m/min | $0.0$ $Vmin$       | 1244.9 kJ            |         |  |
| 5                      | 07/04/2016 14:59:59 |      | 00:00:33 | 42.1 V         | 293.1 A      | $0.0$ m/min | $0.0$ <i>Vmin</i>  | 410.3 kJ             |         |  |
| 6                      | 07/04/2016 15:48:27 |      | 00:47:20 | 42.1 V         | 293.3 A      | $0.0$ m/min | $0.0$ <i>Vmin</i>  | 35222.0 KJ cordon ok |         |  |
| 7                      | 07/04/2016 16:22:34 |      | 00:00:00 | 42.2 V         | 293.8 A      | $0.0$ m/min | $0.0$ <i>Vmin</i>  | 0.0 kJ               |         |  |
| 8                      | 08/04/2016 11:55:47 |      | 00:00:00 | 0.7V           | 3.0A         | $0.0$ m/min | $0.0$ $V$ min      | 0.0 kJ               |         |  |
| 9                      | 08/04/2016 14:19:44 |      | 00:00:00 | 0.7V           | 2.6A         | $0.0$ m/min | $0.0$ <i>I/min</i> | 0.0 kJ               |         |  |
| 10                     | 08/04/2016 14:20:19 |      | 00:00:00 | 0.7V           | 2.9A         | $0.0$ m/min | $0.0$ <i>I/min</i> | 0.0 kJ               |         |  |
| 11                     | 08/04/2016 14:56:59 |      | 00:00:00 | 0.2V           | 4.4A         | $0.0$ m/min | $0.0$ <i>Vmin</i>  | 0.0 kJ               |         |  |
| 12                     | 08/04/2016 14:57:12 |      | 00:00:00 | 0.2V           | 4.4A         | $0.0$ m/min | $0.0$ <i>Vmin</i>  | 0.0 kJ               |         |  |
| 13                     | 08/04/2016 14:58:09 |      | 00:00:02 | 0.2V           | 4.0A         | $0.0$ m/min | $0.0$ <i>I/min</i> | 0.0 kJ               |         |  |
| 14                     | 08/04/2016 14:58:36 |      | 00:00:17 | 0.1V           | 4.1A         | $0.0$ m/min | $0.0$ $Vmin$       | 0.0 kJ               |         |  |
| 15                     | 11/04/2016 11:10:16 |      | 00:00:00 | 41.8V          | 290.6 A      | $0.0$ m/min | $0.0$ <i>I/min</i> | 9.6 kJ               |         |  |
| 16                     | 11/04/2016 11:10:32 |      | 00:00:00 | 41.8 V         | 290.9 A      | $0.0$ m/min | $0.0$ <i>I/min</i> | 0.0 kJ               |         |  |
| 17                     | 11/04/2016 11:26:01 |      | 00:00:02 | 41.9 V         | 291.3 A      | $0.0$ m/min | $0.0$ <i>Vmin</i>  | 25.6 kJ              |         |  |
| 18                     | 12/04/2016 16:38:42 |      | 00:00:00 | 123.6 V        | 855.8 A      | $0.0$ m/min | $0.0$ <i>I/min</i> | 50.7 kJ              |         |  |
| 19                     | 12/04/2016 16:38:49 |      | 00:00:00 | 123.6 V        | 855.8 A      | $0.0$ m/min | $0.0$ <i>I/min</i> | 0.0 kJ               |         |  |

Abb. 4: Druckbeispiel

Auf den Tab "Aufnahme" und danach "zurück" klicken, um den Modus zu wechseln. In das Menü gehen, um den neuen gewünschten Modus auszuwählen.

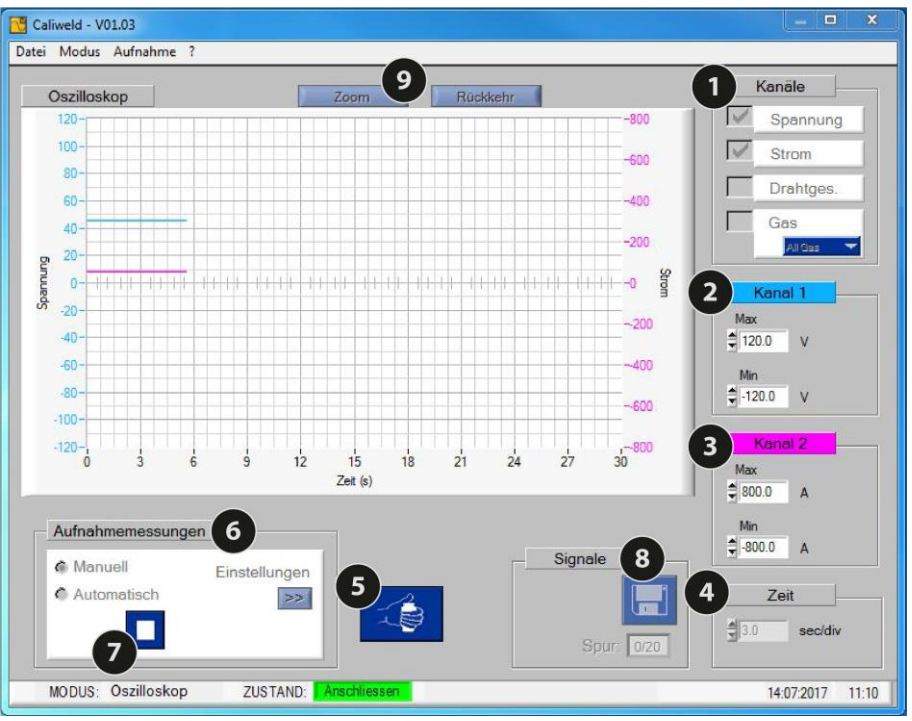

Abb.5: Seite Oszilloskop

#### **BESCHREIBUNG (Abb. 5: Oszilloskop-Seite)**

Der Oszilloskop-Modus ermöglicht die Auswahl von zwei Messkanälen, diese zu visualisieren und zu speichern. Dieser zusätzliche Modus ermöglicht eine präzise grafische Darstellung und den visuellen Vergleich zu einem anderen Kanal (Abb.5).:

- Eine Grafik.
- Die Rubrik "Kanäle" zeigt die 4 messbaren Kanäle.
- Die Rubriken "Pfad 1" und "Pfad 2" werden angezeigt, wenn einer der beiden Kanäle ausgewählt wurde. Die angezeigte Messeinheit ermöglicht die Prüfung der Pfade der ausgewählten Kanäle (z.B. Abb. 5: Die Spannung wurde als ersten zu messenden Kanal ausgewählt, die Messeinheit des "Pfad 1" ist in Volt).
- Die "Zeit"-Rubrik ermöglicht die Veränderung der Skala und gleichzeitig die Wahl zwischen einer kontinuierlichen oder einer abgetasteten Aufnahme.
- Ein Feld "Schweißen starten"
- Die Rubrik "Messaufnahme" bietet die Möglichkeit zwischen dem manuellen und dem automatischen Aufnahme-Modus auszuwählen. Die Parameter-
- Taste **2008** ermöglicht den Zugriff auf die Parameter des Modus "automatische Aufnahme". Die Maximaldauer der Aufnahme beträgt 30 Sekunden. Die Zoom-Funktion ermöglicht es auf die Grafik zu zoomen (siehe "Zoom-Funktion" folgend).

#### **Zoom-Funktion Zoom-Funktion**

Die Software bietet die Möglichkeit, in die Messgrafik zu zoomen. Auf die Taste "Zoom" klicken (Abb. 5). Vier Punkte erscheinen auf der Grafik (2 horizontal und 2 vertikal). Mit diesen Punkten wird der zu vergrößernde Bereich festgelegt (Abb. 6). Danach auf die Taste Zoom klicken (Abb. 7). Um zur normalen Übersicht zurückzukehren, muss man auf die Taste "Rückgang" klicken.

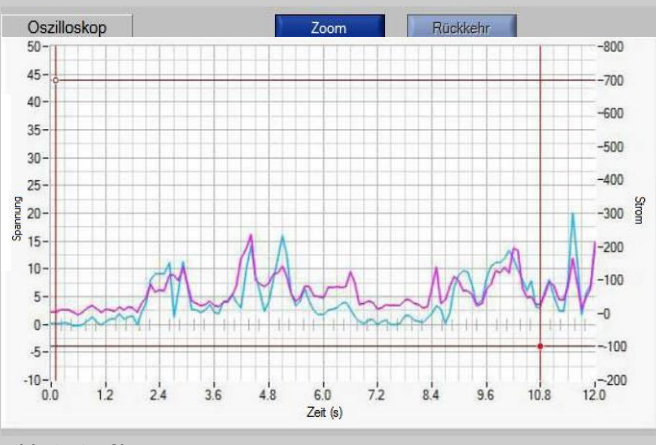

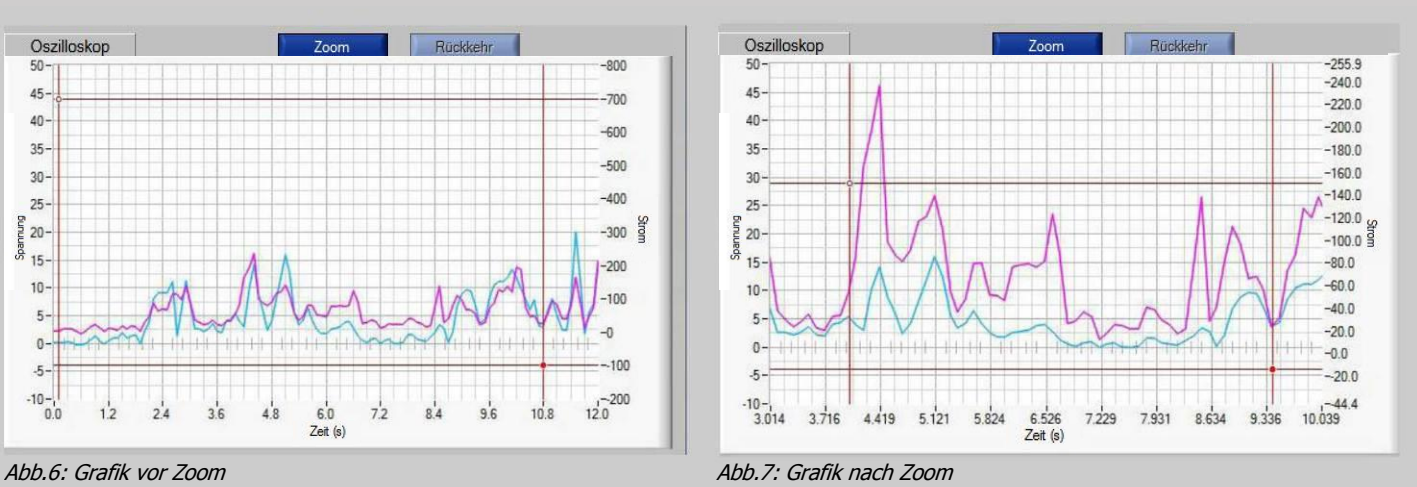

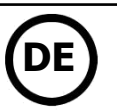

#### **DATENERFASSUNG**

#### **Manuelle Erfassung**

Um die Aufnahme der Messungen zu starten, muss man das Gerät entweder mit der Ferbedienung (@Abb. 5) oder durch den Schweißvorgang aktivieren und danach auf das Feld **b** für jede gewünschte Erfassung klicken. Eine Aufnahme startet.

Um die Aufnahme zu stoppen, klicken Sie auf das Feld **Dugen Vorgang bis zur Fertigstellung der gewünschten Naht oder der gewünschten Anzahl an** Messungen wiederholen.

#### **Automatische Erfassung**

Die Erfassung kann automatisch beim anwählen des Feldes "Auto Erfassung" erfolgen. (Abb. 5). Zunächst die Schweißparameter einstellen. Genauso wie für den Multimeter-Modus findet man in den Parametern der automatischen Erfassung die folgenden Elemente:

Auslöseschwelle: Der Stromwert oberhalb dessen die Erfassung startet. Interpunktzeit: Zeit zwischen 2 Schweißpunkten. Die Aufnahme hört nach dieser Dauer auf.

Auf **Klicken, um die Parameter zu bestätigen.** 

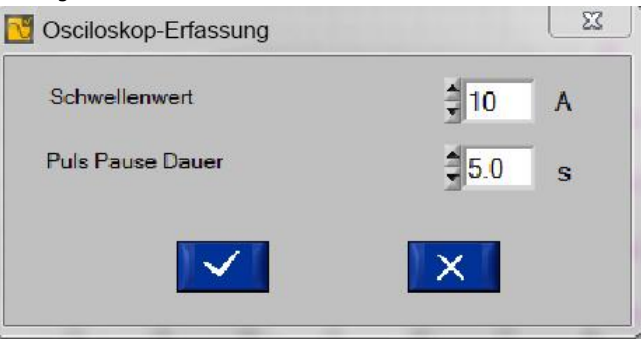

Abb.8: Parameter der automatischen Erfassung

Der Betrieb des automatischen Modus des Oszilloskopes ist der gleiche wie der des Multimeters. Zunächst muss man das Gerät durch die Fernbedienung ( $\Theta$  Abb. 5) oder durch den Schweißvorgang aktivieren. Danach auf die Taste klicken  $\blacktriangleright$  ( $\Theta$ Abb. 5). Die Software nimmt jede Naht auf, sobald die Intensität höher ist, als diejenige, die als Auslöseschwelle ausgewählt wurde. Sie stoppt die Aufnahme der Naht, sobald die Intensität niedriger ist, als diejenige, die als Auslöseschwelle ausgewählt wurde. Zwei Ereignisse ermöglichen den Stopp der Messungen: Der Nutzer klickt auf die Taste  $\Box$  ( $\bullet$ Abb. 5) oder die Aufnahme hat bereits 30 Sekunden erreicht.

#### **SPEICHERUNG & DRUCK**

Am Ende der Aufnahme ist es möglich diese zu speichern und anzuzeigen (bis maximal 10 Kurven). Auf das Feld Klicken ( @Abb. 5), die Speicherung

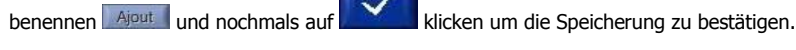

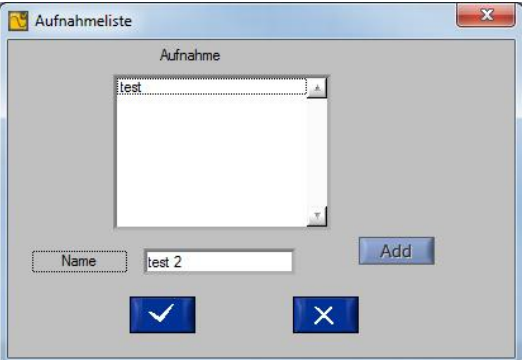

Abb.9: Fenster Einfügung einer Speicherung

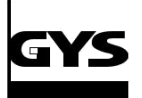

## **KALIBRIERSYSTEM CALIWELD**

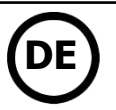

Die durchgeführten Aufnahmen können folgendermaßen geöffnet werden. Auf das Menü "Speicherung" und dann "Öffnen" klicken. Das folgende Fenster öffnet sich (Abb. 10).

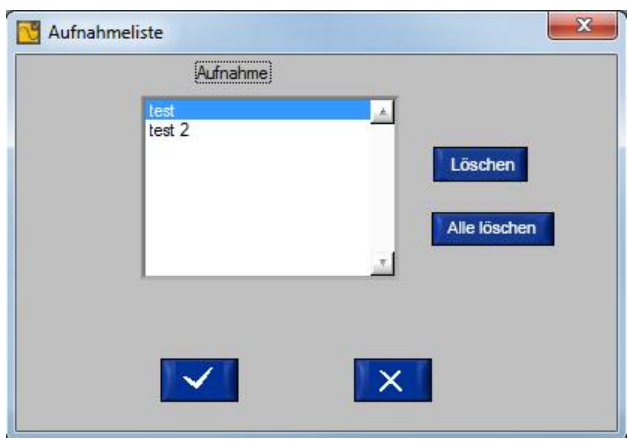

Abb.10: Liste der Speicherungen

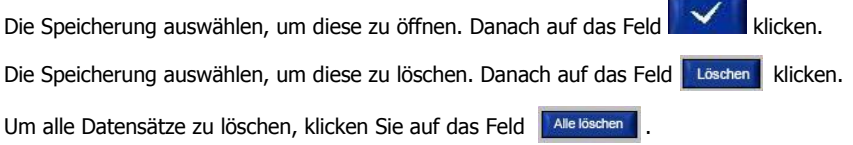

#### **VALIDIERUNGSMODUS**

#### **BESCHREIBUNG (Abb. 11: Kalibrierungsseite)**

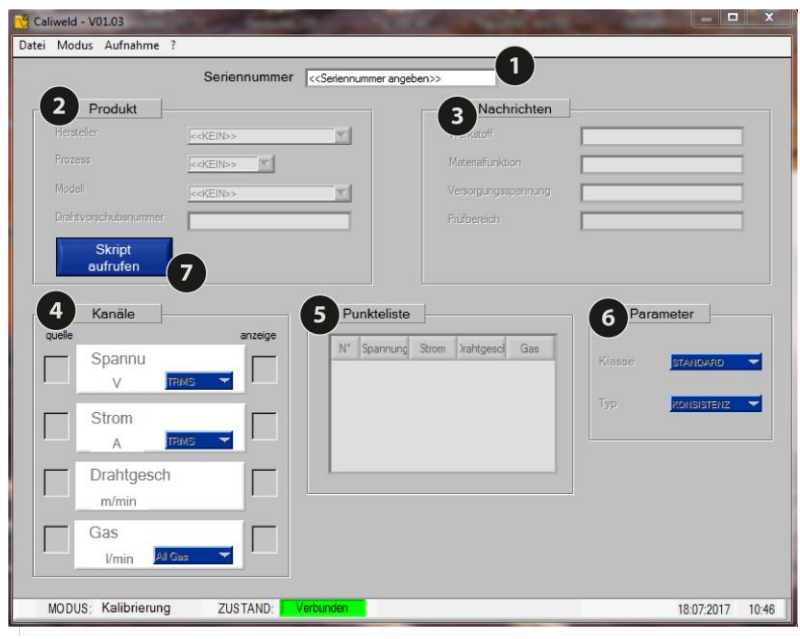

Abb.11: Seite Kalibrierung

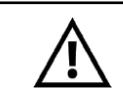

#### **Bei der Validierung eines Produkts ist eine ohmsche Last erforderlich. Vor dem Beginn der Validierung muss die Überprüfung des Schweißgerätes und der ohmschen Last erfolgen (Anhang S. 24)**

Dieser Modus bestätigt die Leistungen des Produktes und gibt eine Validierung aus, die die Übereinstimmung oder die Nichtübereinstimmung mit der Norm EN50504 anzeigt. Um die Leistungen eines Produktes zu validieren, muss man eine Datenerfassung nach einer vorhandenen oder neuen Vorgabe durchführen. Die Kalibrierungsvorgaben für die Schweißgeräte der Marke GYS und IMS wurden mit dem CALIWELD-Koffer geliefert. Bei Verwendung eines Gerätes von einem anderen Hersteller ist es möglich die Vorgaben selber anzulegen und zu bearbeiten. Die einzige Bedingung ist folgende: Die Norm EN50504 (S. 6) muss am Ende der Validierung beachet werden.

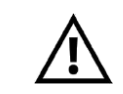

**Gewisse mit Synergie ausgerüstete Produkte benötigen bestimmte Vorgaben um falsche Messungen zu vermeiden (manueller Modus, bestimmte Konfigurationen...). Mehr Informationen zu diesen Produkten finden Sie im Anhang auf S.30 der Anleitung.**

Die erste Seite des Validierungsmodus ist die Seite Kalibrierung. Hier werden für die Validierung nötigen Vorgaben festgelegt. Die folgenden Felder müssen ausgefüllt werden:

- Die Seriennummer des Produktes
- Eine Rubrik "Produkt", die ein automatisches Ausfüllen der Rubrik "Informationen" ermöglicht, wenn sie ausgefüllt wurde. Das Feld "N° Drahtvorschubkoffer" muss ausgefüllt werden, wenn der Drahtvorschubkoffer von dem Schweißgerät getrennt wird.
- Eine Rubrik "Informationen" füllt sich automatisch aus, bis auf das Feld "Versorgungsspannung", das von dem Nutzer ausgefüllt werden soll.
- Eine Rubrik "Kanäle", um Kanäle auszuwählen, die während der Validierung gemessen werden müssen. Das Feld "Quelle" in der Spalte "Quelle" ankreuzen.

Anmerkung: Bei Verwendung eines mit einer digitalen Anzeige ausgerüsteten Gerätes wird es empfohlen das Feld "Anzeige" anzukreuzen. Die Messung der Software und die angezeigten Werte können verglichen werden.

- Eine Rubrik "Punktliste" (siehe "In dem Fall einer Vorgabenerfassung").
- Eine Rubrik "Parameter", um die Klasse und den Typ der Präzision auszuwählen (siehe grauer Kasten S. 17).

#### **IM FALLE VON VORHANDENEN VORGABEN**

Die Software wird mit schon gespeicherten Vorgaben für die Marken GYS oder IMS geliefert. Wenn der Benutzer eines von diesen Geräten besitzt, kann er die in der Software oder auf der Internertseite entsprechende und verfügbare Vorgaben nutzen (Die Aktualisierungen dieser Datenblätter sind unter folgender Internetseite verfügbar: http://www.gys-schweissen.com). Die Datenbank kann importiert werden oder direkt in der Software bearbeitet werden. (Achtung! Der Import einer Datenbank verursacht den Verlust der vorhandenen Vorgaben. Stellen Sie bitte sicher, dass der Import vor der ersten Verwendung durchgeführt wird.

Um die entsprechende, zu validierende Vorgabe aufzurufen bleiben Sie auf der Kalibrierungsseite des "Validierungsmodus". Die Seriennummer des Schweißgerätes muss eingetragen  $\bm{\mathbb{O}}$  und die Informationen der Rubrik "Produkt"  $\bm{\mathsf{\Theta}}$  ergänzt werden.

Die Rubriken der Kalibrierungsseite füllen sich automatisch aus. Wenn eines der Elemente der Vorgaben geändert werden sollte, auf das Feld "Einfg/Änd. Vorgaben" @klicken und die Vorgaben ändern (siehe "In dem Fall einer Vorgaben-Erfassung").

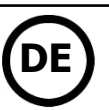

Parameter der ohmschen Last (siehe Betriebsanleitung der ohmschen Last) nach der Norm EN50504

**Validierungsklasse:** diese kann "Standard" oder "Präzise" sein.

- Standardklasse:  $\pm 10\%$  des realen Wertes zwischen 25 und 100% der maximalen Einstellung.
	- ± 2,5% der maximalen Einstellung zwischen 0 und 25% der maximalen Einstellung.

- Präzisionsklasse: ± 2,5% des realen Wertes zwischen 40 und 100% der maximalen Einstellung.
	- 1% der maximalen Einstellung zwischen 0 und 40% der maximalen Einstellung.

**Art der Validierung:** Die Art der Validierung kann «Konsistenz» oder «Präzision» sein.

Typ Konsistenz: Validierung eines Gerätes mit Potentiometer.

Typ Präzision: Validierung eines Gerätes mit einer digitalen Anzeige

#### **IM FALL EINER VORGABENERSTELLUNG**

Die Informationen füllt man manuell aus. In diesem Fall auf "Einfg/Änd. Vorgaben" klicken.

Die Seite «Vorgaben» öffnet sich:

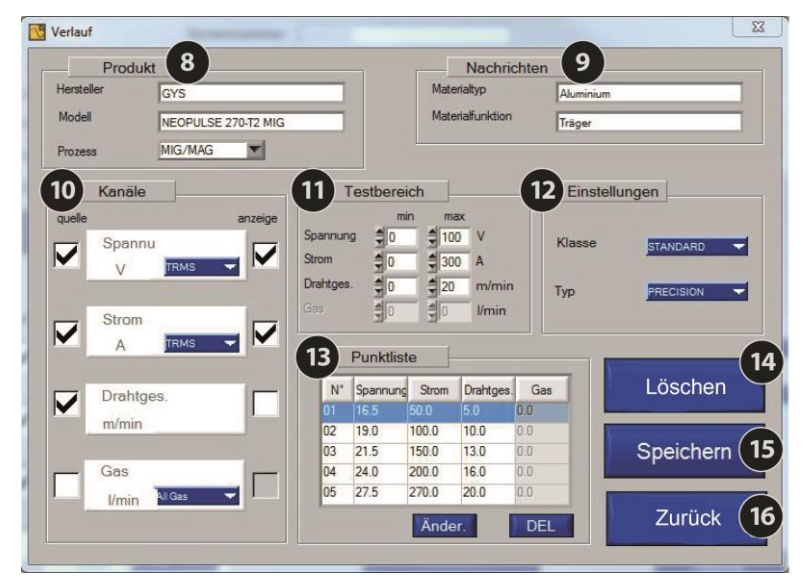

Abb.12: Seite Vorgaben

Um neue Vorgaben zu erstellen:

- Auf Grundlage einer vorhandenen Vorgabe: Die Seite "Einfg/Änd. Vorgabe" der vorhandenen Vorgabe öffnen und danach die bearbeiteten Vorgaben unter einem anderen Namen speichern (z.B. nach Gerät oder Hersteller
- Ab einer leeren Vorgabe: Die folgenden Felder ausfüllen (Beachten Sie die GROSSBUCHSTABEN, die Kleinbuchstaben und die Leerzeichen. Die Felder sind auf 20 Zeichen beschränkt):

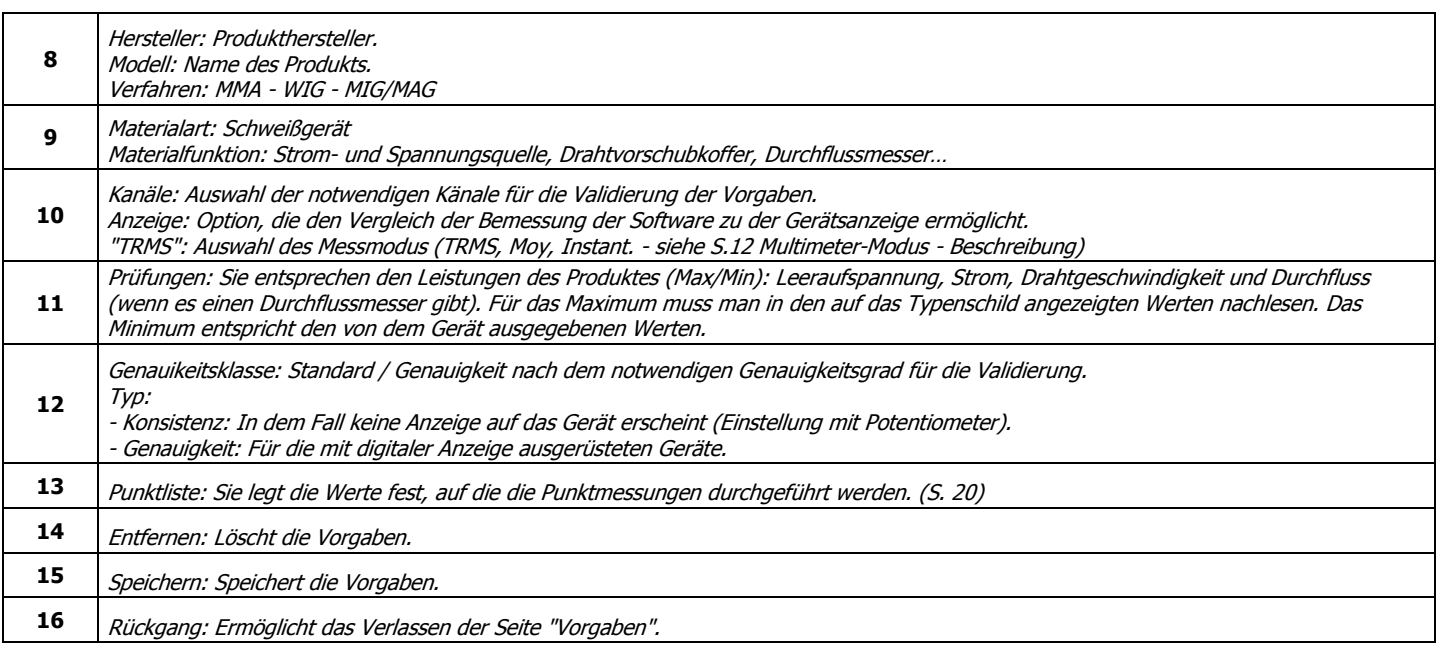

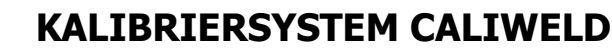

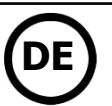

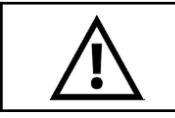

**Alle Kriterien wurden von der Norm EN 50504 festgesetzt. Alle Felder müssen danach ausgefüllt werden.**

Wie soll man die Punktliste ausfüllen? (Nr. **12** Abb. 12)

Die Rubrik "Änd. Punkt" enthält eine Tabelle und drei Tasten. "Einfg" um einen Punkt hinzuzufügen, "Änd" um einen Punkt zu bearbeiten und "Entf" um einen Punkt zu löschen.

Zuerst soll man das Fenster «Veränderung des Punktes» öffnen. Entweder auf "Einfg" klicken um einen Punkt hinzuzufügen oder auf "Änd" klicken um einen Punkt zu bearbeiten. Das folgende Fenster öffnet sich.

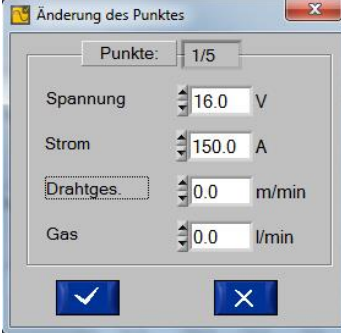

Abb. 13: Seite Punkt-Veränderung

Die gewünschten Werte für jedes Feld eintragen und auf **WAL** klicken. 5 Messpunkte müssen ausgefüllt werden. Die Software führt dann aufsteigend 5 Messungen von min. bis max. durch. Nach dem erreichten Maximum führt die Software automatisch nochmals 5 Messungen von max. bis min. durch. Auf "Entf." klicken, um einen Punkt zu löschen.

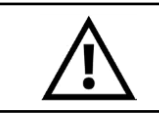

**Eine Validierungvorgabe wird unwiderruflich gelöscht. Es ist unmöglich eine gelöschte Vorgabe wiederherzustellen. Daher ist regelmäßiges Speichern wichtig.**

#### Speicherung der Validierungvorgabe

Nach der Durchführung der Punktliste ist die Erstellung der Validierungvorgabe fertig. Klicken Sie auf "Speichern" (Nr. **15** Abb. 12)

(Der Validierungvorgabe wird in die Datenbank der Software integriert) um zu speichern und "Rückgang" um zu schließen. (Nr. **16** Abb. 12)

#### **Starten der Validation**

Die Seite «Kalibrierung» muss vor dem Start der Validierung vollständig ausgefüllt werden.

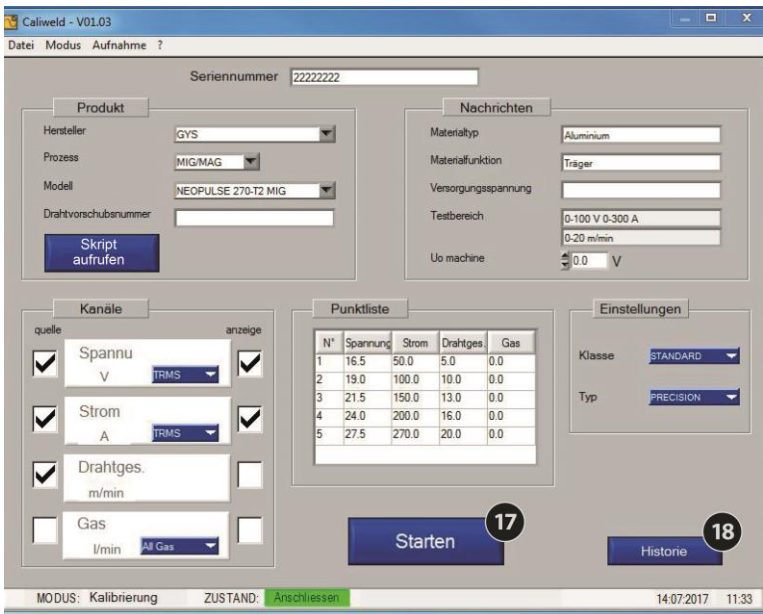

Abb.14: vervollständigte Seite «Kalibrierung»

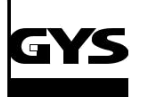

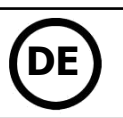

#### **VERLAUF**

Die Taste «Verlauf» (Nr. 18 Abb. 14) öffnet die Seite "Verlauf Validierung". Wenn das Schweißgerät schon durch die Software validiert wurde, wird der Verlauf hier angezeigt. Er kann über das Menü "Speichern" gedruckt oder gelöscht werden.

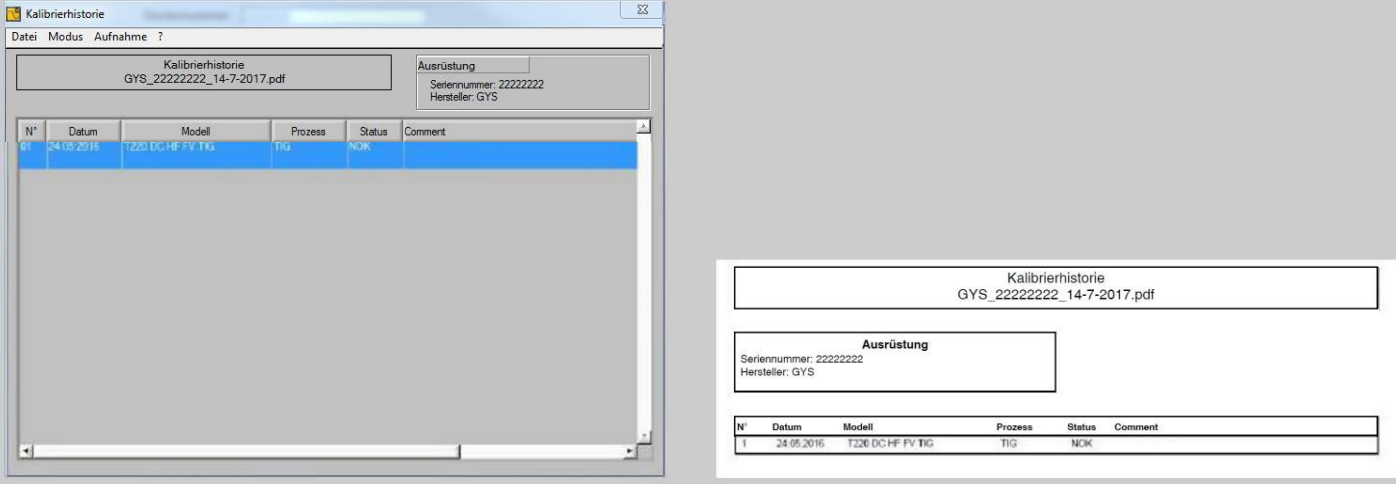

Abb.15: Speicherung und Druck «Verlauf der Validierung».

Auf "Zurück" unter "Aufnahme" klicken, um das Fenster zu schließen.

Jetzt ist es möglich eine Validierung durch Klicken auf die Taste «Starten» (Nr. **17** Abb. 14) zu beginnen.

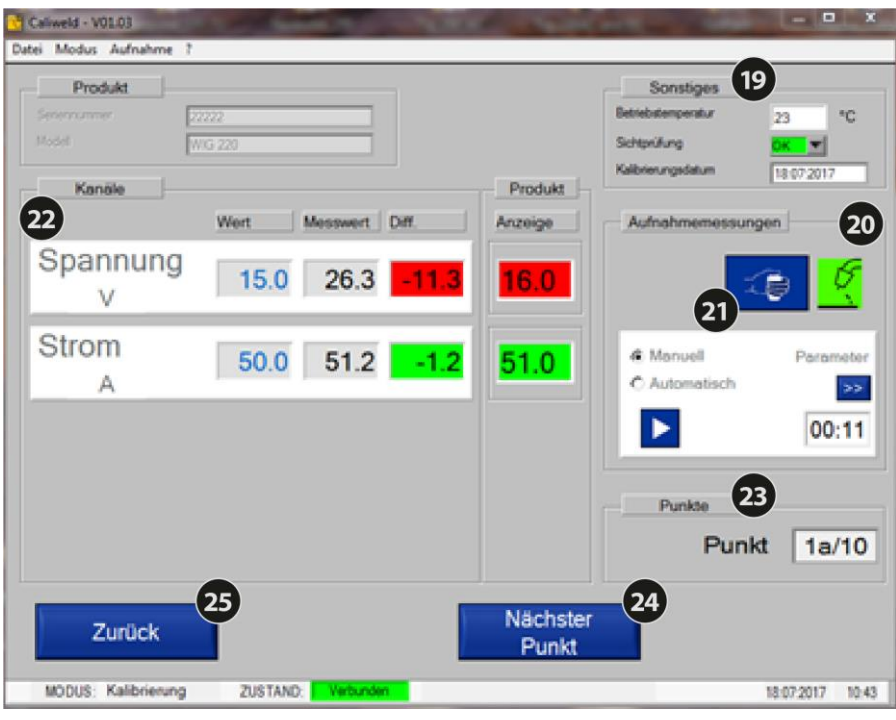

Abb. 16: Seite Validierung

Vor dem Beginn der Aufnahme müssen verschiedene Informationen auf der Validierungsseite unter den folgenden Rubriken ausgefüllt werden:

#### • "Sonstiges" **19**:

- - Die Temperatur: Die wirkliche Temperatur (nach 10 Minuten) wird angezeigt, ist aber bei Bedarf veränderbar,

- - Das Datum

- - Der visuelle Zustand des Gerätes: OK, Produkt in gutem Zustand, NOK, Produkt in schlechtem Zustand.

«Messaufnahme»: Zwei verfügbare Modi, manuell und automatisch (siehe Teil «Aufnahme») 22

- «Kanäle»: Zeigt die Messwerte in den ausgewählten Kanälen an. 22 «Punkte»: Zeigt den laufenden Messpunkt (10 Punkte nach der Norm). 23
- Die Taste "nächster Punkt". 24
- Das Feld "Zurück" um die Seite "Kalibrierung" zu öffnen. 25
- Die Taste «Schweißvorgang» (N° 21 ist eine Fernbedienung). 21

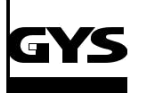

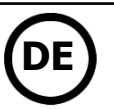

#### **ERFASSUNG**

Die Erfassung der Werte erfolgt manuell oder automatisch.

#### **Die «Manuelle Messaufnahme»**

In der Rubrik «Messaufnahme» auf "Manuell" klicken. Schweißen starten (Nr. 21 Abb. 16) und zu dem gewählten Zeitpunkt auf «START» klicken. Die Speicherung der Werte beginnt. Auf «STOP» klicken, um die Erfassung der Werte zu stoppen (Die Speicherung muss **mindestens** 10 Sekunden gemäß der Norm dauern). Wenn die Werte richtig sind (siehe den Teil Analyse der Werte), zum nächsten Punkt fortfahren und die Aktion bis zur Beendigung der 10 Wertepunkte wiederholen.

#### **Hinweis: die Aufnahme kann so oft wie nötig wiederholt werden, dazu einfach auf START und anschließend auf STOP klicken!**

#### **Die «Auto-Erfassung»**

Auf den Taben «Parameter» <sup>>></sup> gehen, um die automatische Erfassung zu aktivieren. Danach das Feld "Auto" in der Rubrik "Messaufnahme" ankreuzen.  $53$ 

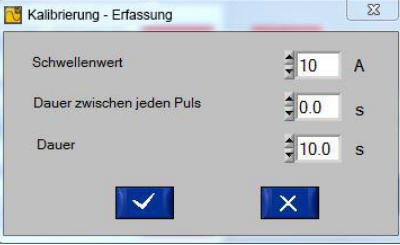

Sobald eine automatische Erfassung getartet ist, sollten die Parameter s Automatik-Modus nicht geändert werden, da sonst der **manuelle** Modu saktiviert wird! (Softwarefehler).

Abb.17: Parameter-Fenster der automatischen Erfassung

#### **Veränderbare Erfassungsparameter des Modus "Auto Erfassung":**

Auslöseschwelle: Der Stromwert bei dem die Erfassung startet. Interpunktzeit: Zeit zwischen 2 Schweißpunkten. Die Aufnahme stoppt nach dieser Dauer.

Auf das Feld **Klicken**, um die Parameter zu bestätigen.

In diesem Fall darf man nicht auf das Feld START/STOP des manuellen Modus klicken, da dies alle schon durchgeführten Punkte

löschen kann.

Schweißen starten (Nr. 21 Abb. 16). Der automatische Modus startet die Aufnahme der Werte, sobald die Auslöseschwelle überschritten wurde. Die Aufnahme dauert 10 Sekunden (erforderlich nach der Norm EN50504), die Erfassung der Werte erfolgt nach diesen 10 Sekunden. Nach der ersten durchgeführten und korrekten Erfassung, klicken Sie auf "Nächster Punkt" und setzen die Durchführung bis zur Beendigung der 10 Punkte fort.

Bei der manuellen und automatischen Erfassung ist es möglich auf die verschiedenen durchgeführten Punkte mit Hilfe der Taste "Nächster Punkt" und "Vorheriger Punkt" zu navigieren (Abb. 17 und Abb. 16). Somit kann jeder Punkt so oft wie nötig und zu jeder Zeit der Validierung nochmals gemessen werden. Man muss eine Erfassung mit dem manuellen oder automatischen Modus wieder starten.

#### **Analyse der angezeigten Werte in der Rubrik "Kanäle"**

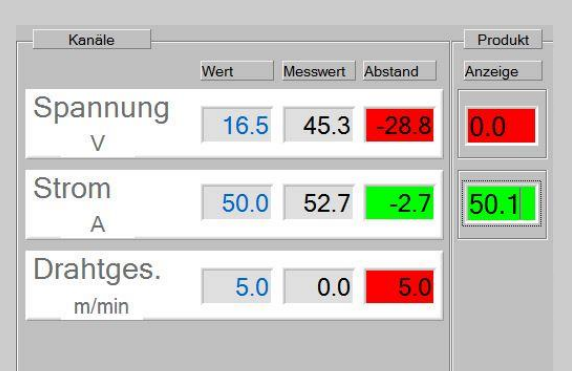

Sollwert: Ein in der Punktliste bei Erstellung der Vorgabe gegebener Wert (entweder von einer vorhandenen Vorgabe festgelegt oder von dem Nutzer gewählt).

Messwert: Der durch das Kalibrierungssystem gemessenen Schweißparameter.

Abstand: Sollwert - Messwert, das Feld leuchtet grün, wenn der Wert im Toleranzbereich der Tabelle liegt (siehe Tabelle im Teil Wiederholung der Norm S. 4) und es leuchtet rot, wenn er außerhalb des Toleranzbereichs liegt.

Anzeige: Das ist der Wert der Anzeige des Schweißgerätes. Innerhalb des Toleranzbereiches leuchtet das Feld grün, außerhalb des Toleranzbereiches leuchtet das Feld rot.

#### Folgende Ergebnisinterpretation:

Die "Sollwerte" für die drei ausgewählten Kanäle sind wie folgt: 16,5 V für die Spannung, 50,0 A für den Strom und 5,0 m/min für die Drahtgeschwindigkeit. Nach den 10 Sekunden Aufnahme, merkt man, ob der Anwender sich auf den Wert des Stroms (50,2 A) gestützt hat. Wenn der Abstand konform zur Toleranz der Norm ist, leuchtet das Feld grün.

Falls die Werte der Spannungs- und der Drahtgeschwindigkeit nicht im Einklang mit den ausgefüllten Sollwerten stehen, ist der Abstand zu groß und beachtet nicht die Toleranz. Die Felder erscheinen rot. Es ist jedoch möglich erneut zu messen, um die richtigen Werte zu erzielen. Wenn dies nicht möglich ist müssen Sie zum nächsten Schweißpunkt fortfahren, die Validierung weiterführen, und dann den Validierungsbericht drucken. Die Validierung wird als fehlerhaft angezeigt. Das Gerät muss von qualifiziertem und geschultem Fachpersonal repariert werden.

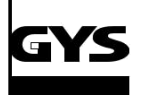

Nach der Durchführung der 10 Messpunkte (sobald der Punkt 1b durchgeführt wurde) auf die unten rechts erscheinende Taste "beenden" klicken (Nr. 27 Abb. 17)

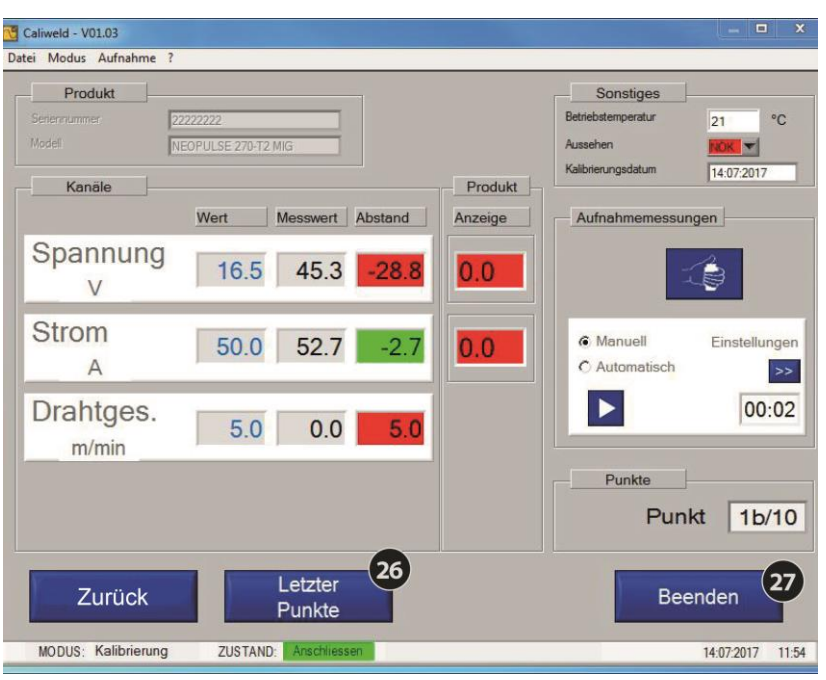

Abb.18: Ende der Erfassung (letzter Punkt 1b + «Beenden»)

Die Seite «Kommentar» öffnet sich. Sie ermöglicht das Einfügungen von Bemerkungen zur Speicherung. Diese Bemerkungen erscheinen im Verlauf. Zum speichern auf **Wirden** "bestätigen" klicken.

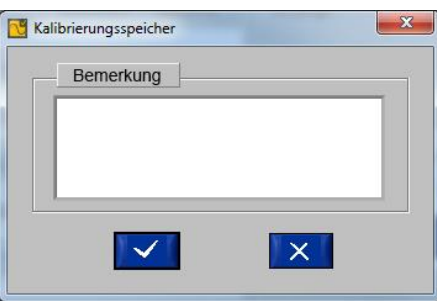

Abb.19: Einfügung einer Bemerkung

Das Notizfenster schließt sich und es wird der Berichte "Festellung oder Validierungszertifikat" geöffnet.

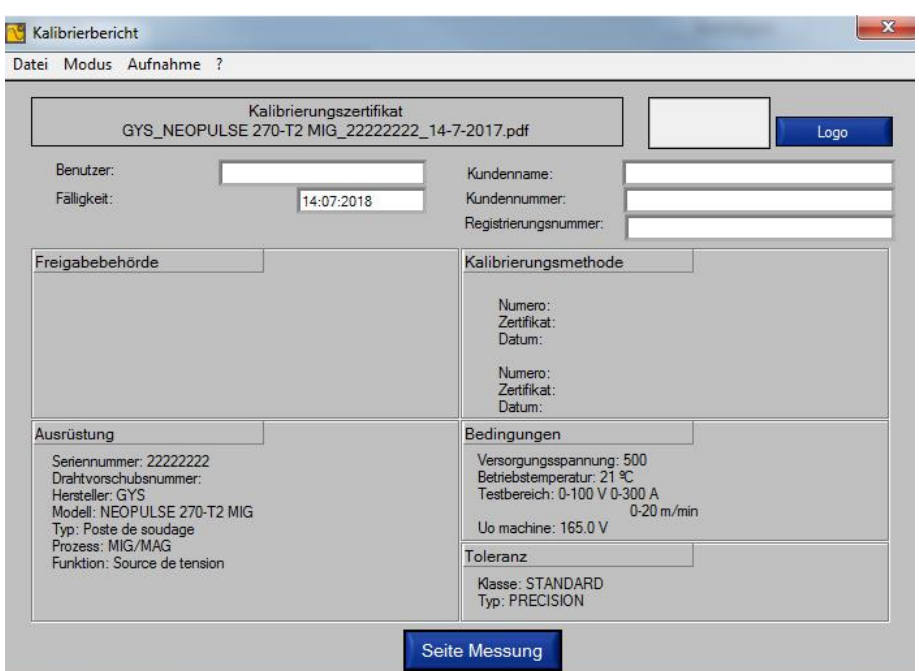

Abb.20: Erzeugter Bericht S.1. 23

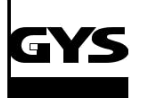

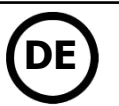

Folgende Felder müssen ausgefüllt werden:

Betreiber: Name der Person die die Validierung durchgeführt hat.

Fälligkeit: Datum der nächsten Validierung. Dieses wird nach der ausgewählten Klasse vorgeschlagen, kann aber bei Bedarf geändert werden.

Kundennummer: Nummer des Produktbesitzers.

Auftragsnummer: Wenn nötig (nicht obligatorisch).

Logo: Ein Logo im PNG-Format und in maximaler Größe von 90 x 36 px kann hier hochgeladen werden.

Die Informationen werden vor dem Öffnen der PDF-Datei angezeigt. Auf die Taste "Messseite" klicken. Die Folge des Berichts erscheint.

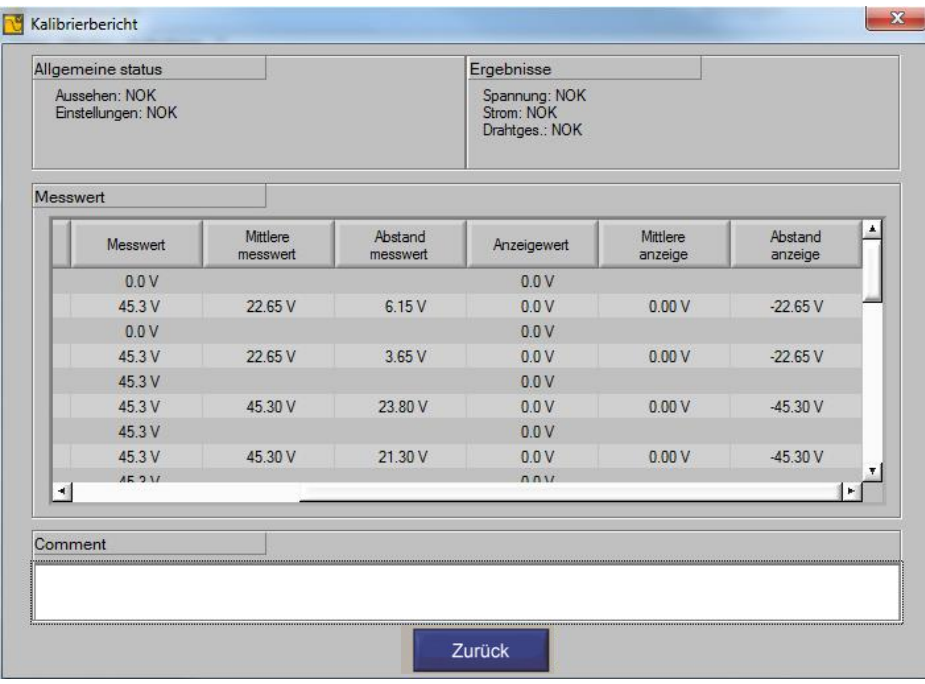

Abb.21: Erzeugter Bericht S.2

Das Feld «**Zurück» ermöglicht den Rückgang zur ersten Seite des Berichtes.** Auf "Speicherung" und dann "Drucken" klicken, um eine PDF des Berichts zu erstellen

# **Anhang**

Schneller Startvorgang

Überprüfung einer Einstellung des Schweißgeräts

Fehlerbehebung

Organisation des Softwareordners

Liste der Produkte, die eine besondere Konfiguration benötigen

## **Schnellstart Anleitung**

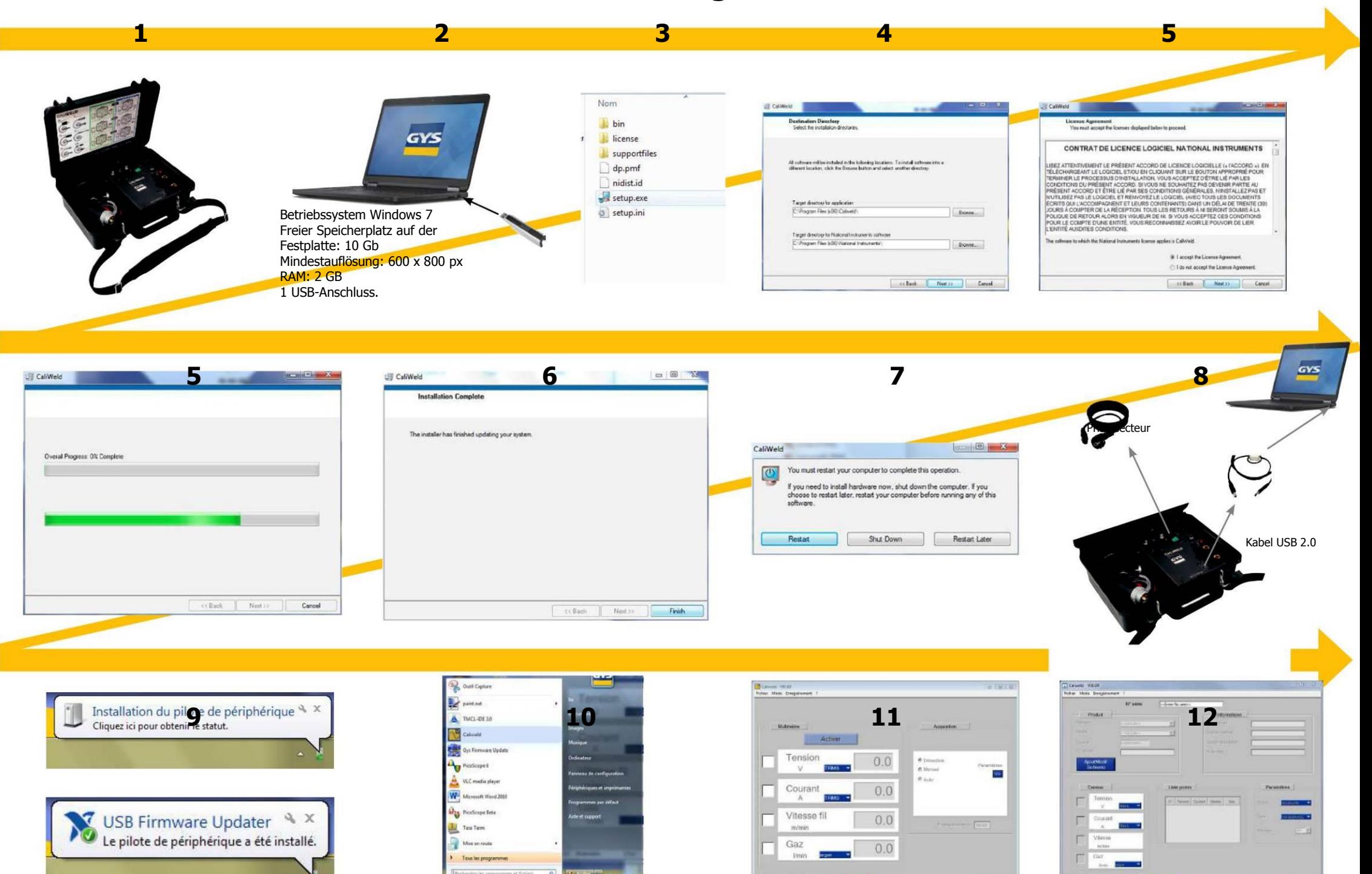

**NDDE: Multimates** 

 $0.0000 - 0.01$ 

905209 199

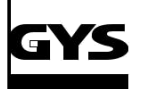

#### **Überprüfung einer Einstellung des Schweißgeräts**

#### **Auszug der Betriebsanleitung der ohmschen Last und des Dokumentes EN 50504**

Vor der Einstellung des Produktes muss man:

- 1. Das Schweißgerät an die ohmsche Last und idealerweise an das Massekabel und den genutzten Brenner anschließen. Ansonsten ein Kabel mit den gleichen Abmessungen (Länge und Sektion) nutzen,
- 2. die Brennertaster verbinden,
- 3. prüfen, ob die Messwerkzeuge angeschlossen und eingeschaltet sind,
- 4. das Schweißgerät anschließen und einschalten,
- 5. das Gerät im gewünschten Verfahren einrichten.
- 6. 5 Minuten warten.

Um die Bemessung einer Einstellung durchzuführen:

- 7. Den zu prüfenden Parameter des Schweißgerätes einstellen,
- 8. die ohmsche Last einstellen (Kap. ohmsche Last),
- 9. Auf den Brennertaster drücken,
- 10. Bemessen:
	- Die Stromwerte und die Werte der konventionellen Spannung (Kap. ohmsche Last).
	- Den Drahtgeschwindigkeitswert mit dem Tachometer nach 10 Sek. (bei stabiliserter Geschwindigkeit).
- 11. Den Brennertaster loslassen.

#### **1. Ohmsche Last**

Die Norm schreibt vor, dass die Stromquellen (MMA und WIG) und die Spannungsquellen (MIG) unter einer konventionellen Spannung und einem konventionellen Strom geprüft werden. Die von der Norm angegebenen Formeln sind:

MMA & SUB ARC:  $U(V) = 20V + (0.04 \times I)$  Für Schweißstrom unter 600 A TIG:  $U(V) = 10V + (0.04 \times I)$  unter 600 A

MIG:  $U(V) = 14V + (0.05 \times I)$  unter 600 A

- Für die MMA- und WIG-Geräte, die sich wie eine Stromquelle verhalten, wird die Spannung mit Hilfe der ohmschen Last angepasst, um dieser konventionellen Spannung zu entsprechen.
- Für die MIG-Geräte, die sich wie eine Spannungsquelle verhalten, wird der Strom mit Hilfe der ohmschen Last angepasst, um diesem konventionellen Strom zu entsprechen.

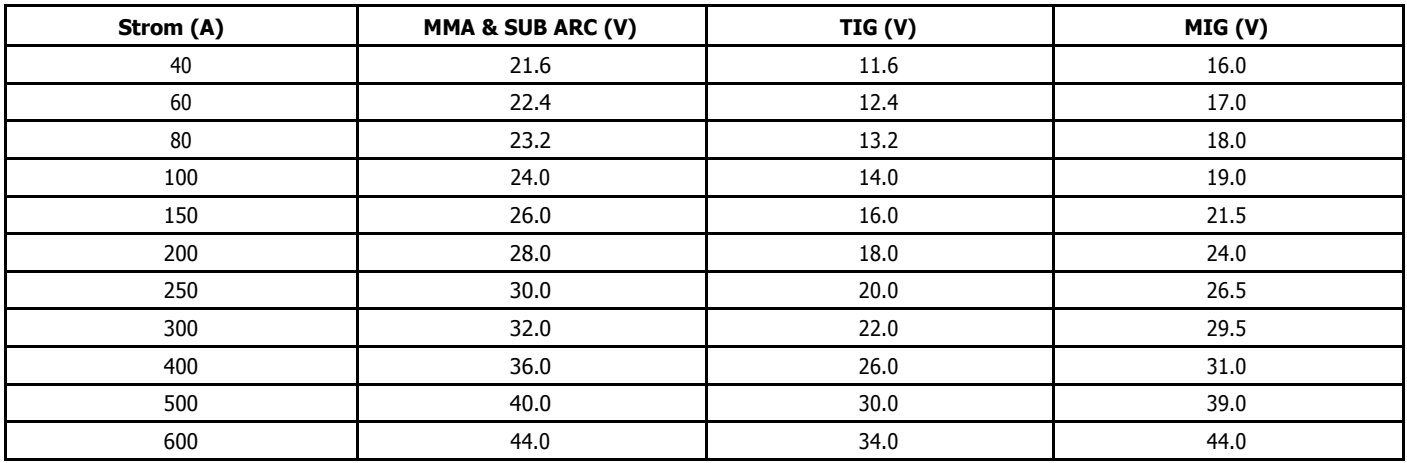

Beispieltabelle der gängigsten Spannungen und Ströme.

#### **2. Praktische Anwendung**

Aus der Entsprechungstabelle kann man Strom/Spannung auswählen, um einen Test durchzuführen und den Wert des Widerstands unserer Last durch die Gleichung R= U/I zu definieren.

Um den genauen Wert des entsprechenden Widerstands zu erreichen, muss man folgende Gleichung nutzen:

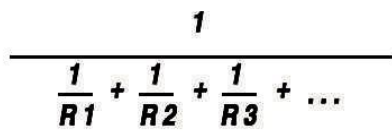

Die Formel Strom/Spannung wird im Absatz "Festlegung der Widerstände" in der Betriebsanleitung der ohmschen Lasten CALIWELD LOAD 320 A und 550 A angegeben.

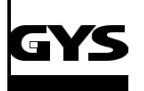

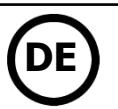

#### **3. Korrektur des Spannungsabfalles in den Kabeln**

Die Prüfung eines Schweißgerätes erfolgt am Ausgang des Gerätes und nicht an den Anschlüssen der Last. Die Messergebnisse können durch ihre Widerstände von dem Spannungsabfall in den Kabeln verfälscht werden. Man muss die Messung mit den in der folgenden Tabelle angezeigten Werten angleichen, um die Spannung an den Anschlüssen des Produktes zu erhalten.

Spannungsabfall in den Schweißkabeln aus Kupfer und Aluminium bei normalen und hohen Temperaturen:

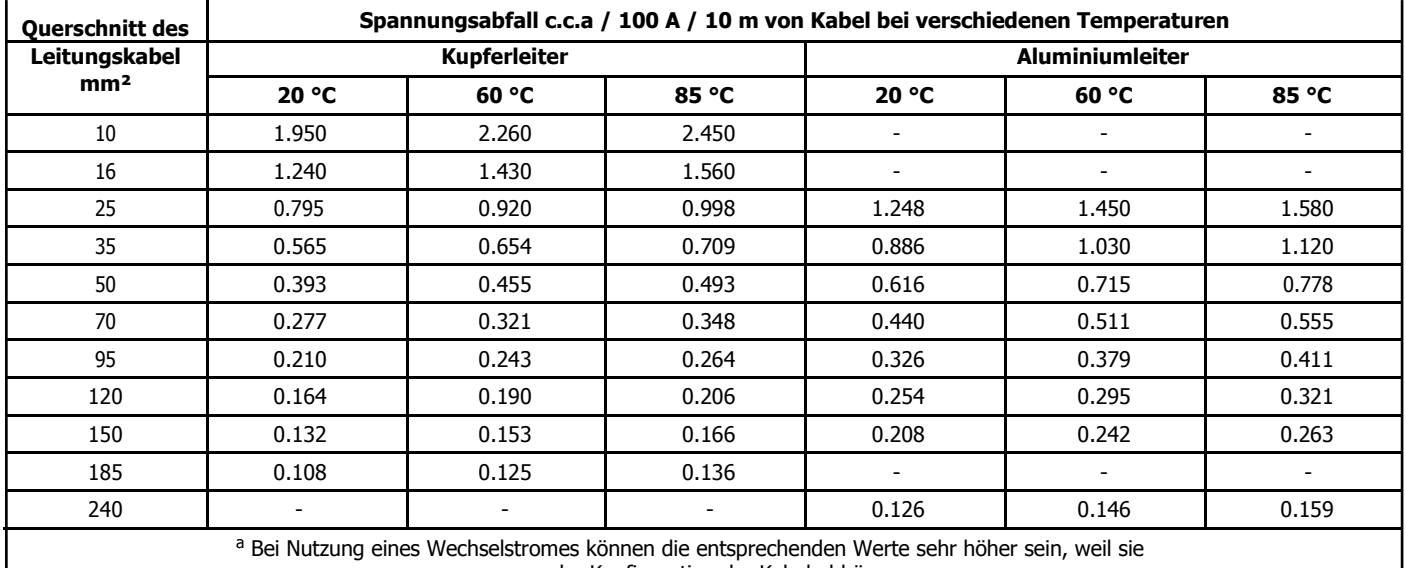

von der Konfiguration der Kabel abhängen.

#### **DÉPANNAGE**

**1. Liste der Fehlermeldungen**

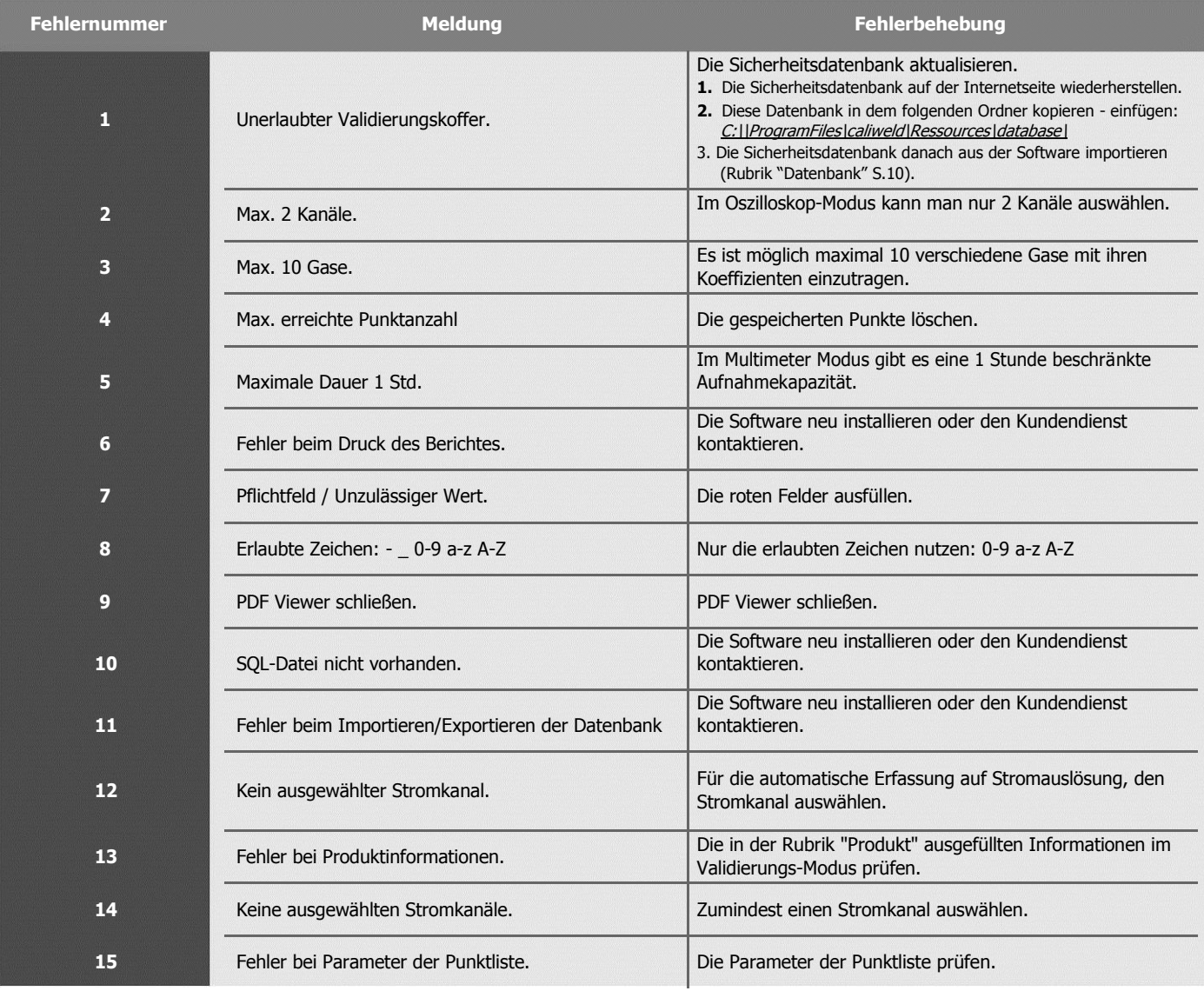

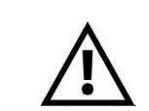

**Bei einem Computerfehler wird automatisch eine trace.log-Datei erstellt, die den Verlauf dokumentiert. Diese Datei senden Sie per E-Mail an den Kundendienst bevor Sie die Session neu starten.**

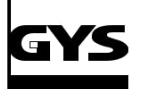

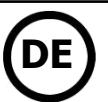

#### **AUFBAU DER SOFTWARE** (C:\\ProgramFiles\caliweld\)

Die Software ist wie folgt aufgebaut/ausgestattet:

Die eigentliche Anwendung "Banc\_Etalonnaged.exe" (Doppelklick, um die Software zu starten) • Mit zwei .DLL Dateien (diese Dateien nicht verändern!).

 Mit einer "trace.log" Datei, die bei einem Programmfehler den Verlauf dokumentiert. Bitte senden Sie diese "trace.log" Datei nach einem Programmfehler an den Kundendienst. Das muss **vor** dem erneuten Starten der Anwendung geschehen!

Mit einem Ressourcen-Ordner, der die folgenden Ordner/Dateien enthält:

- Database (Exportieren-Ordner oder Importieren der Datenbank).
- · Bilder (Ordner für die Validierungsberichte benötigten Logos).
- Sprachen. • SQlite (Ordner der Datenbank).
- Schnittstelle.
- Eine Bedienungsanleitung

Ein PDF-Ordner, der die folgenden Unterordner enthält:

- Kalibrierung (Sicherungsordner der PDF-Dateien nach der Validierung).
- Verlauf (Sicherungsordner der PDF-Dateien des Verlaufs).
- Scope (Sicherungsordner der Oszilloskop-Signale und der verknüpften PDF-Dateien).
- Voltmeter (Sicherungsordner des Multimeters und der verknüpten PDF-Dateien)

Der Speicherort ist von den Angaben bezüglich des Sicherungsordners abhängig, die in der Anwendung eingestellt wurden (S. 8, Absatz "Menü Datei").

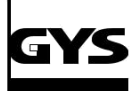

#### **LISTE DER PRODUKTE DIE EINE BESTIMMTE KONFIGURATION BENÖTIGEN**

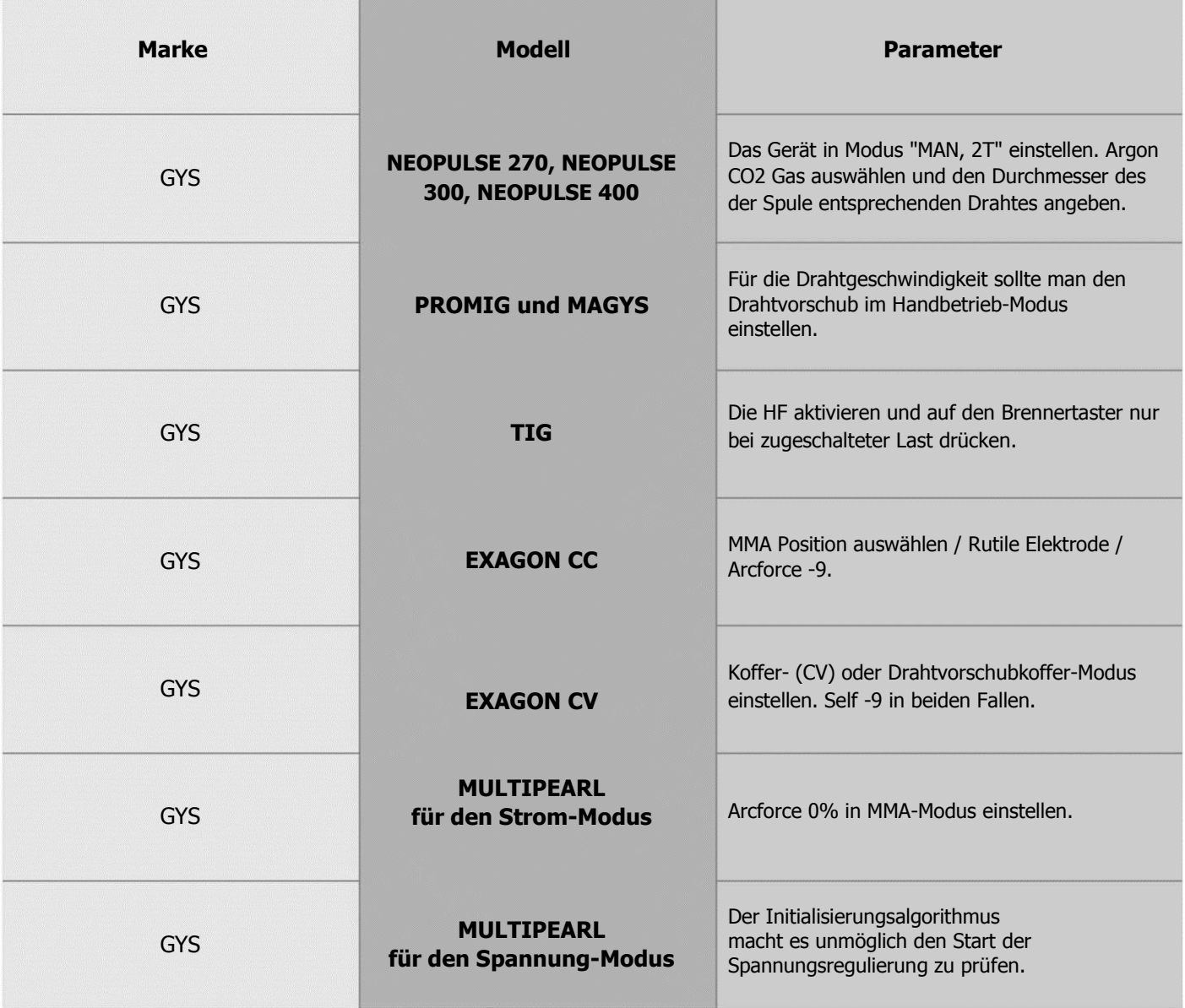